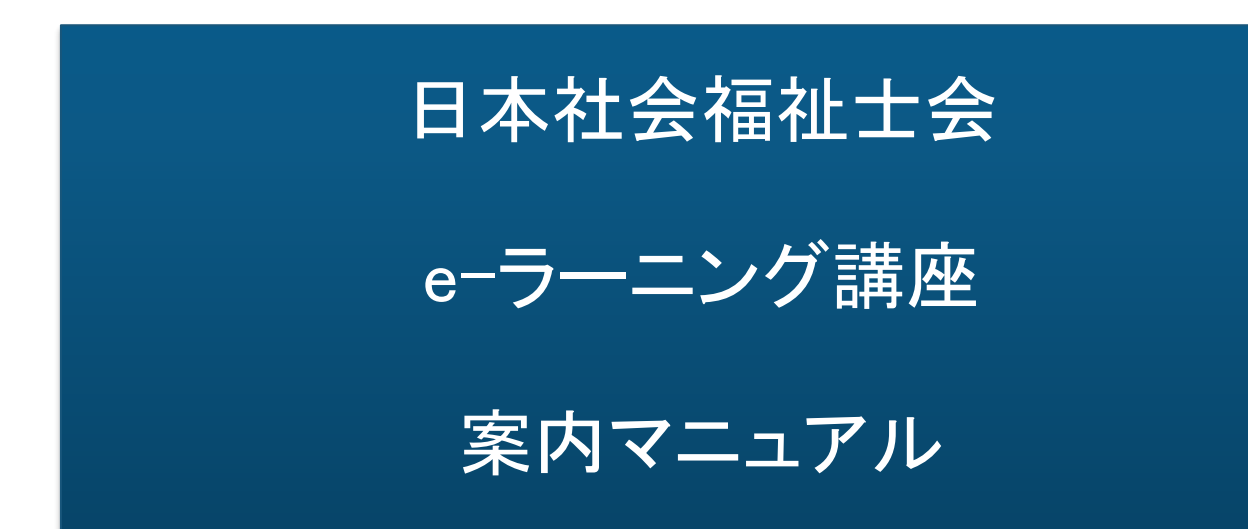

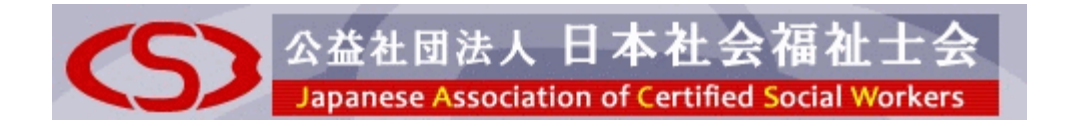

## 目次

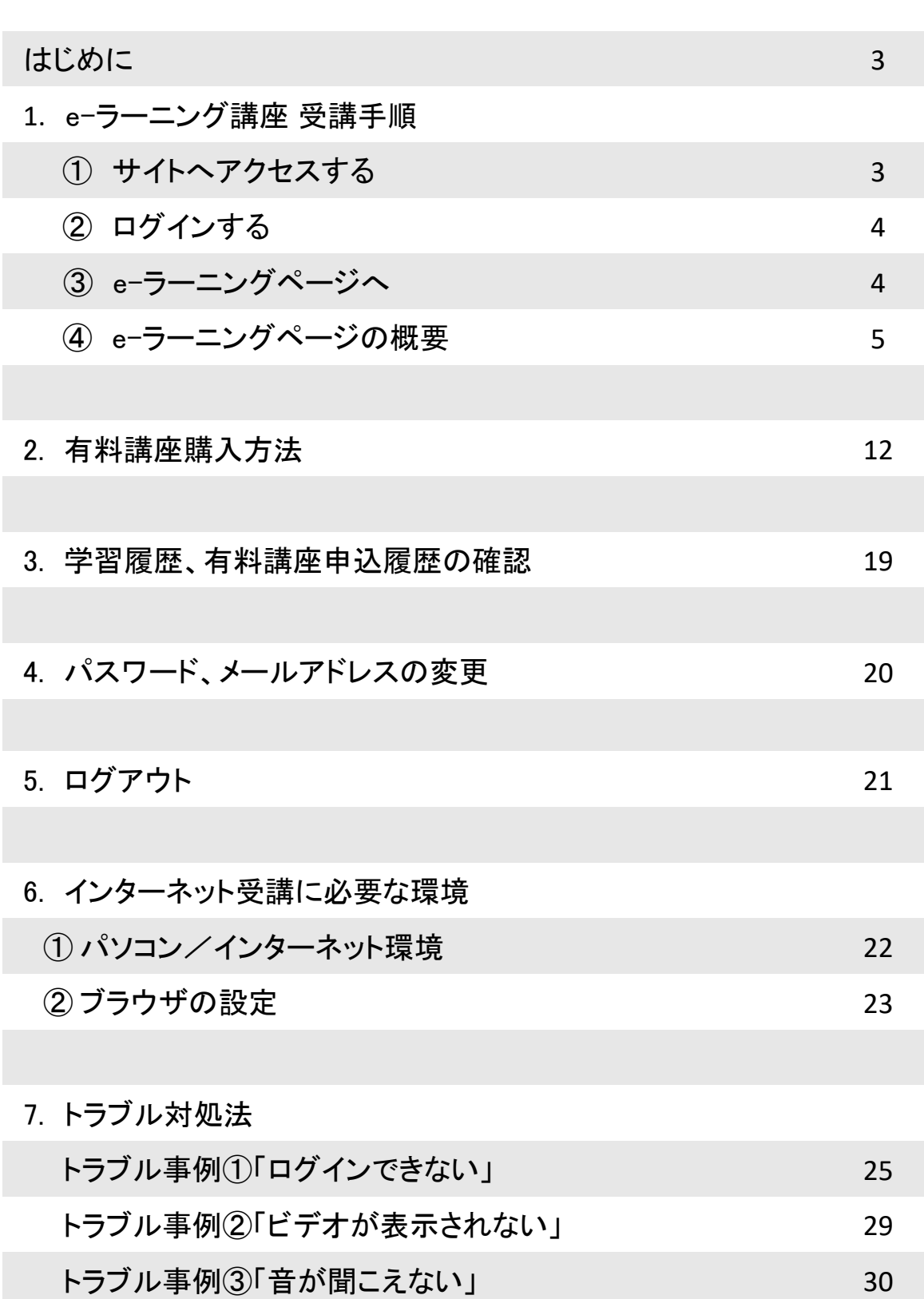

#### はじめに

このたびは「日本社会福祉士会 e-ラーニング講座」のご利用ありがとうございます。 本マニュアルは本サイトの概要について解説しています。必ず事前に最後までお読みいただきますよう お願いいたします。また、本マニュアルの「e-ラーニング受講に必要な環境」で、ご自分のパソコン/イ ンターネット環境をご確認ください。

※パソコンの設定や操作に関するユーザーサポートは行っておりませんので、万一、コンピュータ環境 等の問題で講座を受講できない場合は、誠に申し訳ございませんが本マニュアルを参考に解決してい ただきますようお願いいたします。

1 サイトへアクセスする

簡単な流れは次の通りです。

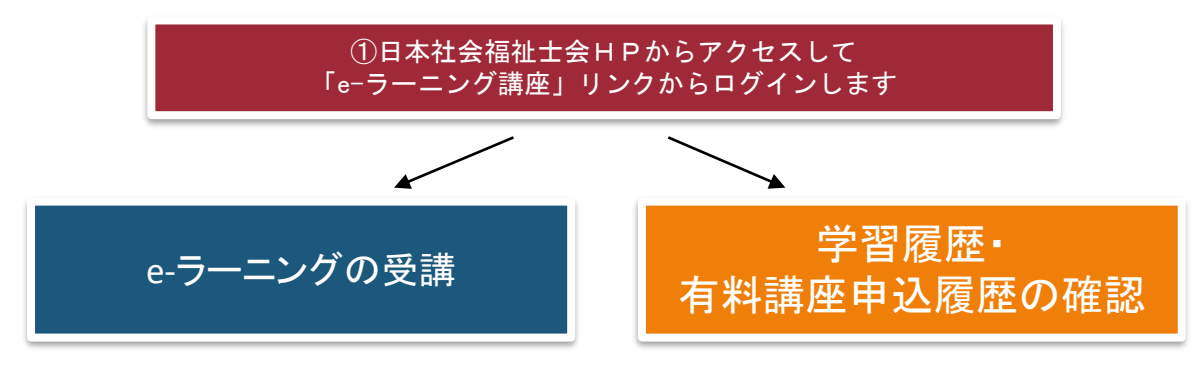

以下、それぞれの手順を説明します。

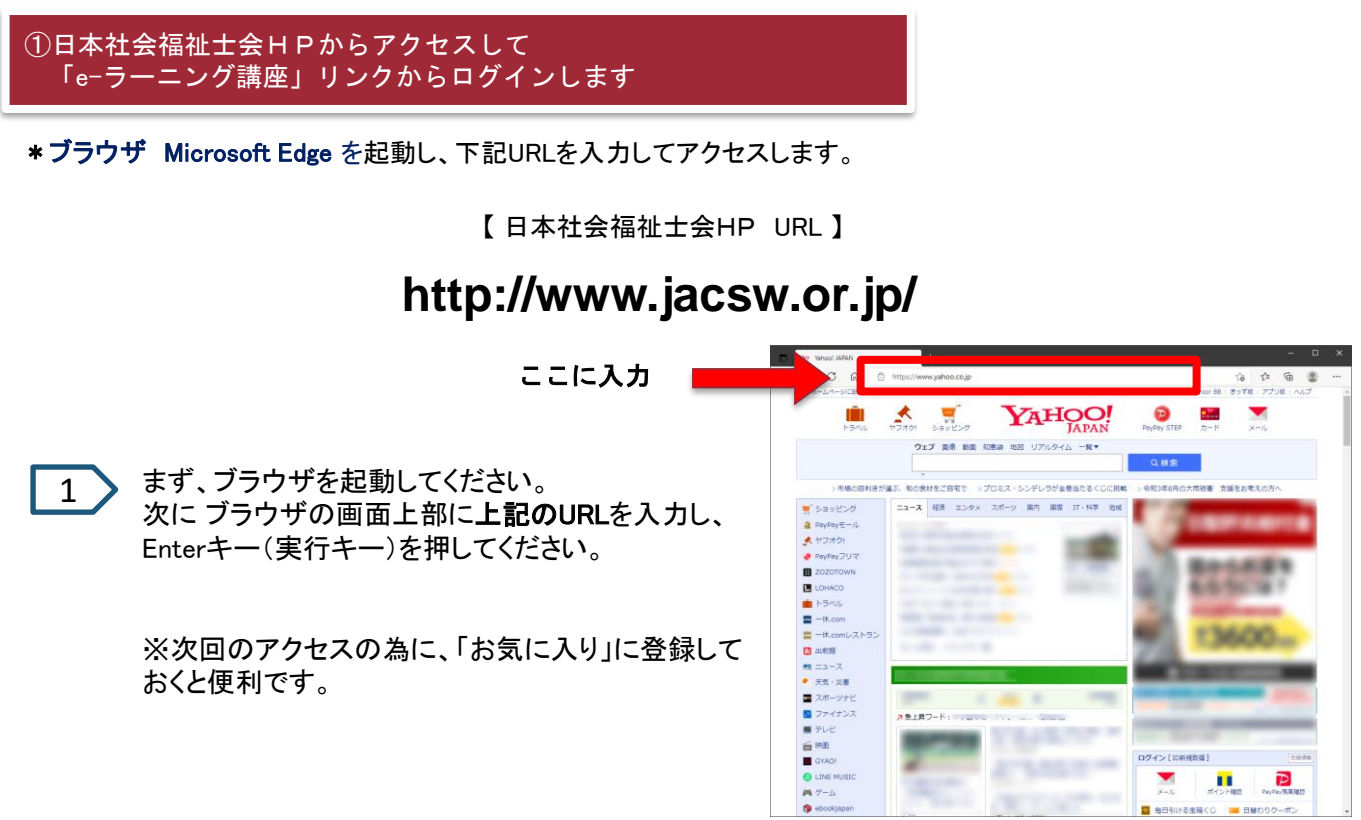

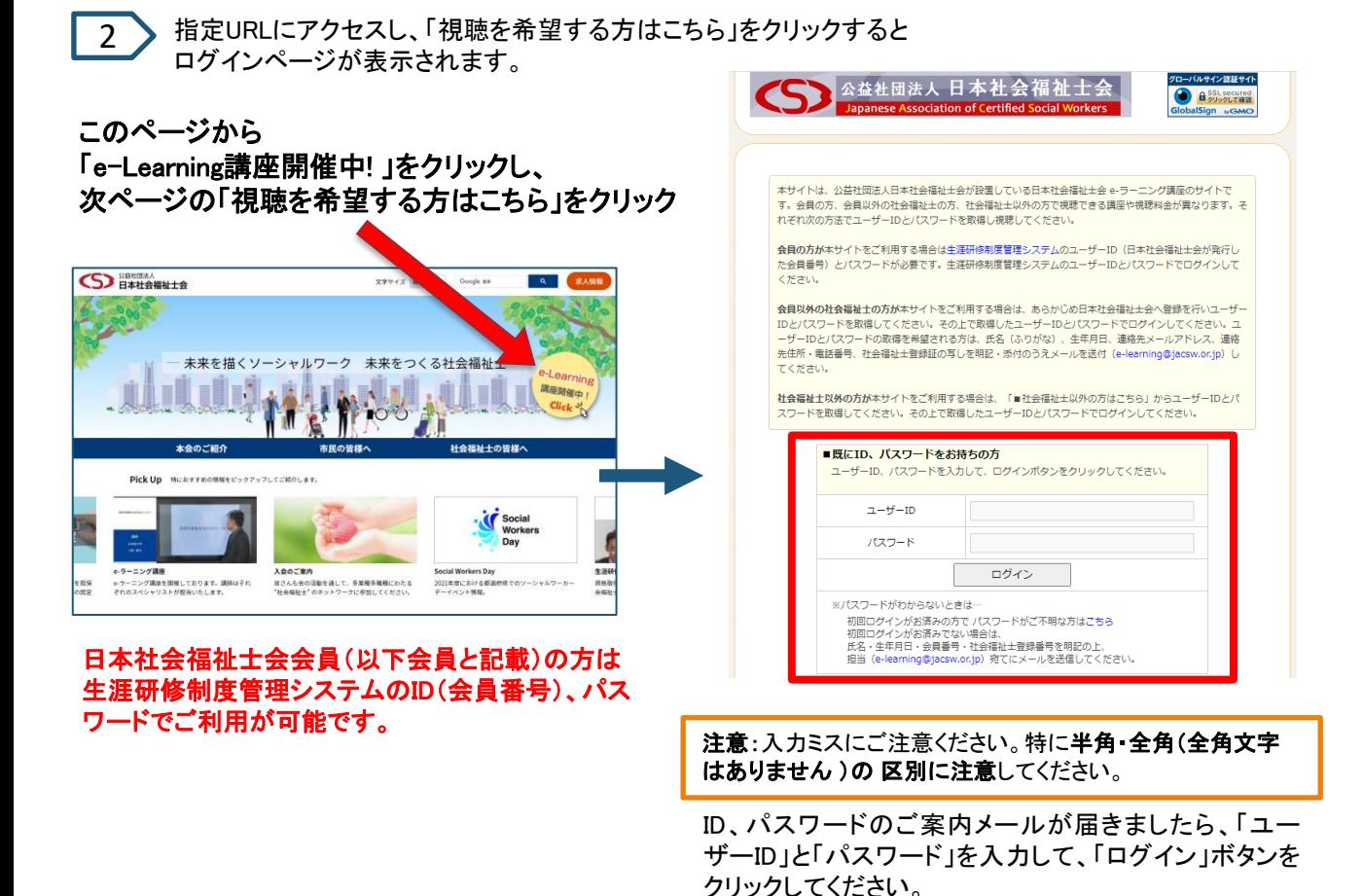

#### ② ログイン後、「日本社会福祉士会 e-ラーニング講座」のトップメニューから選択する

3 以下の画面が表示されます。

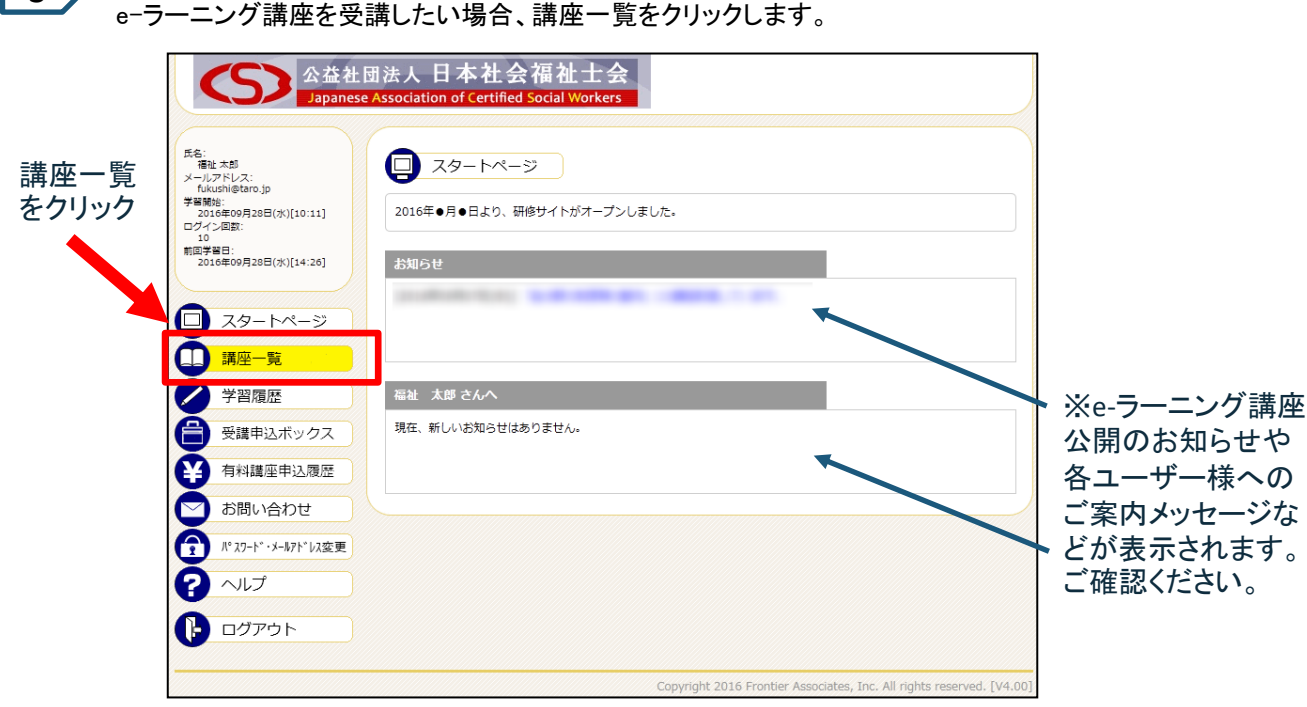

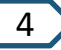

「講座一覧」をクリックすると、以下の画面が表示されます。 ご興味のある分類を選んでクリックします。

分類タイトルをクリック

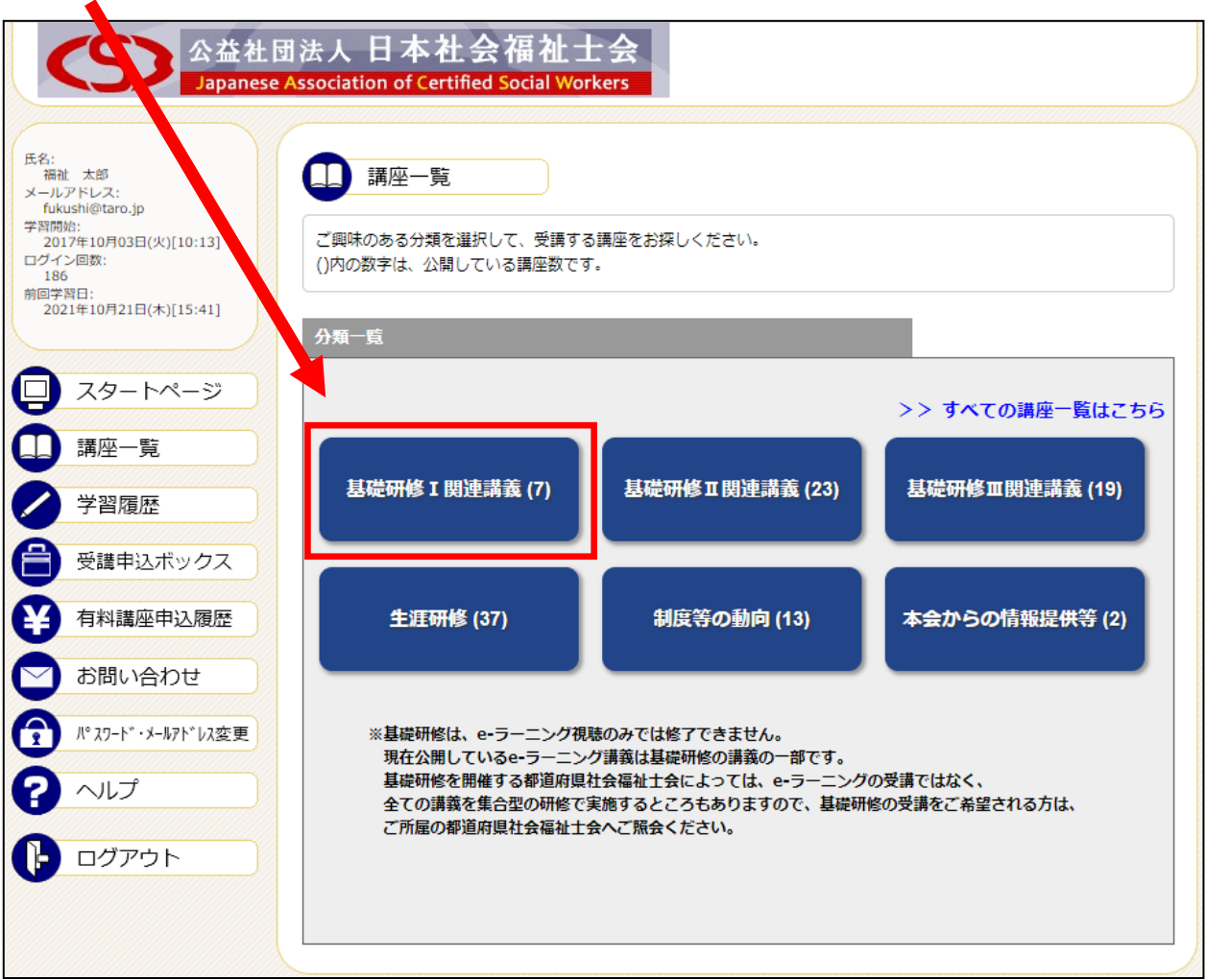

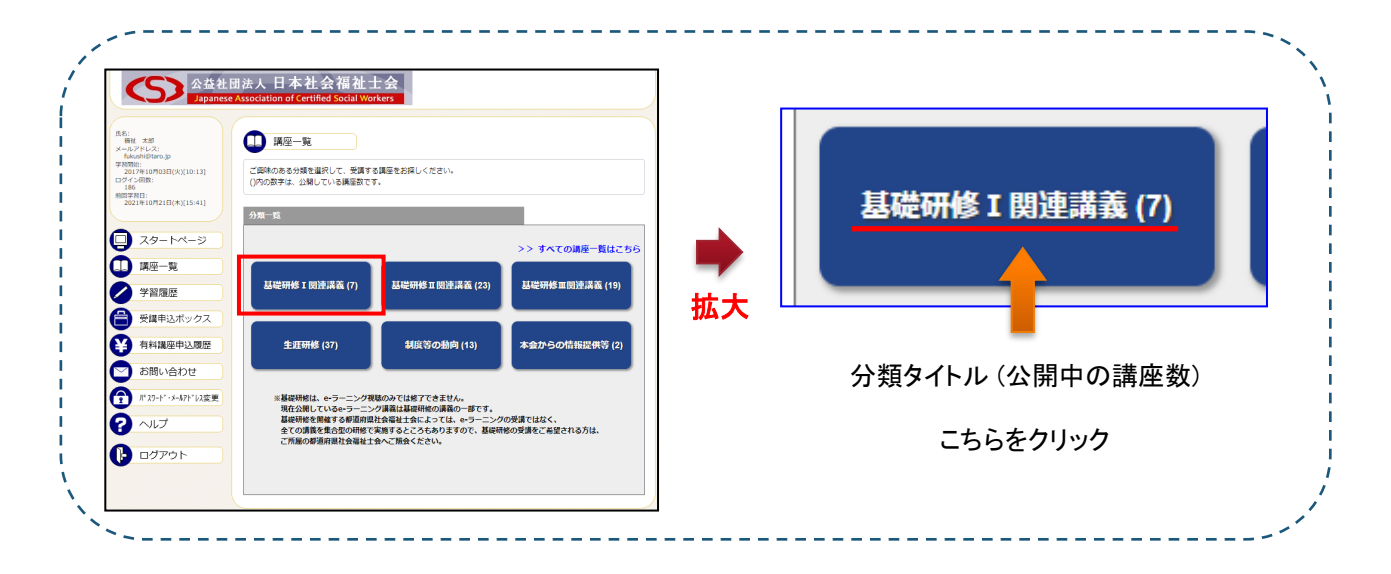

「分類タイトル」をクリックすると、以下の画面が表示されます。 受講の申込をしたい講座タイトルをクリックします。

講座タイトルをクリック

5

こちらの画面でも、講座名や講座内容、分類を入力して、「検索」ボタンを クリックすることで、ご興味のある講座を検索することも可能です。

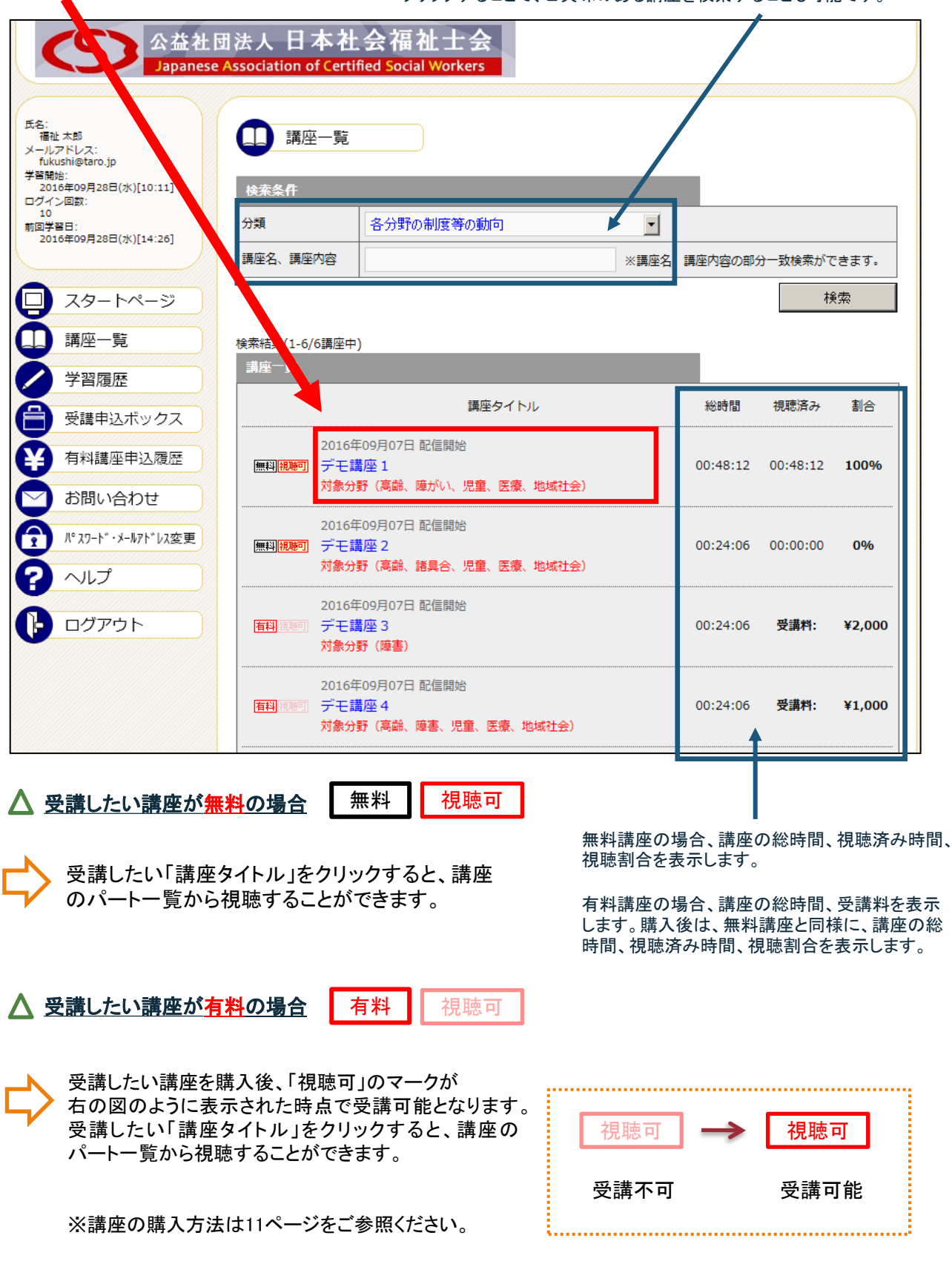

6

6 → 「講座タイトル」をクリックすると、以下の画面が表示されます。 チャプター一覧から、受講したい講座タイトルの「再生」アイコンをクリックします。

「再生」アイコンをクリック

※最初からの場合、講義を最初から視聴することができます。 途中からの場合、表示されている時間から視聴することができます。 講義資料がある場合は、「資料ダウンロード」 ボタンが右上に表示されますので、こちらから ダウンロードしてください。

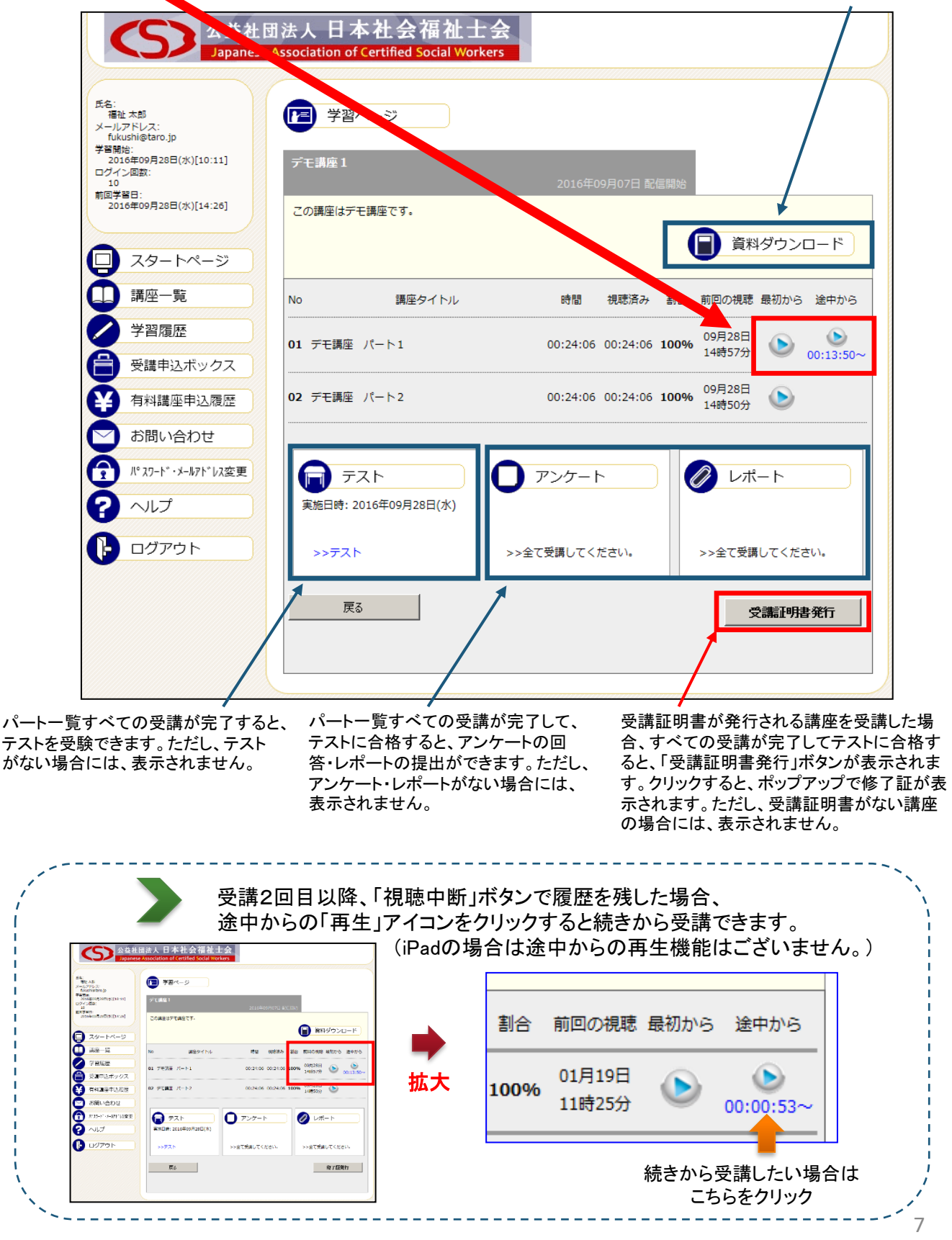

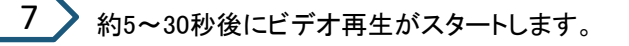

注意:ビデオがスタートするまでの時間は インターネット接続環境によって左右されます。

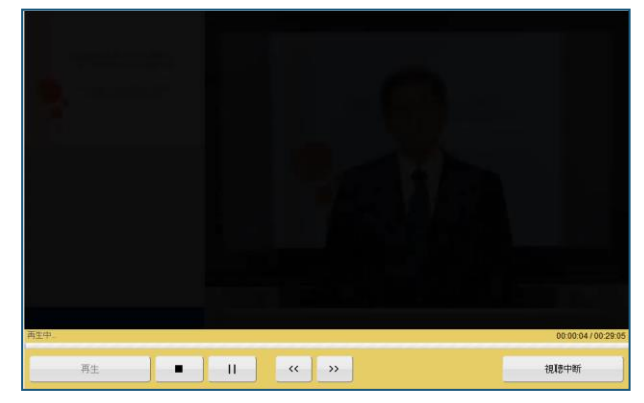

eラーニングを終了するには・・・

8 素後まで視聴したら、右のウィンドウが表示されますので、「OK」 ボタンをクリックしてください。引き続き、次の講座を受講したい 方は次の講座の最初から「再生」アイコンをクリックして視聴して ください。

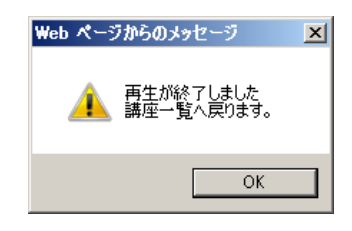

#### ビデオ再生を中断し、あとで続きから視聴する場合

視聴中のビデオを中断し、あとで続きから受講した場合は、

「視聴中断」ボタン 視聴中断 よクリックします。

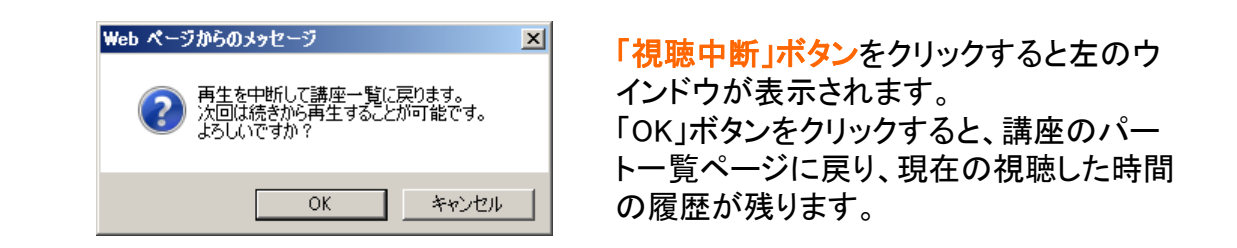

例えば・・・

最初から視聴することができます。

途中で「視聴中断」ボタンをクリックした場合 講座の途中からに「再生」アイコンが表示されます。 (iPadやタブレット、スマホの場合は 途中からの再生機能はございません。)

次回、続きから受講したい場合は、この「再生」アイコンを クリックすれば、前回視聴を中断した位置から視聴するこ とができます。

(iPadやタブレット、スマホの場合は最初から「再生」アイ コンをクリックすると、最初から視聴がスタートしますが、タ イムバーをクリックすることで視聴済範囲のスキップが可 能です。)

割合 前回の視聴 最初から 途中から 01月19日 O 100% 11時25分  $00:00:53$ ~ また、最初から視聴したい場合は最初からの「再生」アイコンをクリックすれば、 8

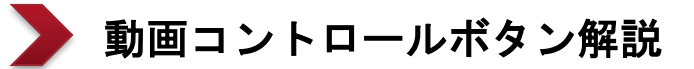

■再生…再生します。

■停止・・・停止します。

- ■一時停止・・・一時停止します。
- ■視聴中断・・・履歴を残して 受講を終了します。
- ■倍速再生・・・一度100%視聴すると、 再生速度を調整できます。 ※一部のブラウザや スマホ、タブレットには対応していません。

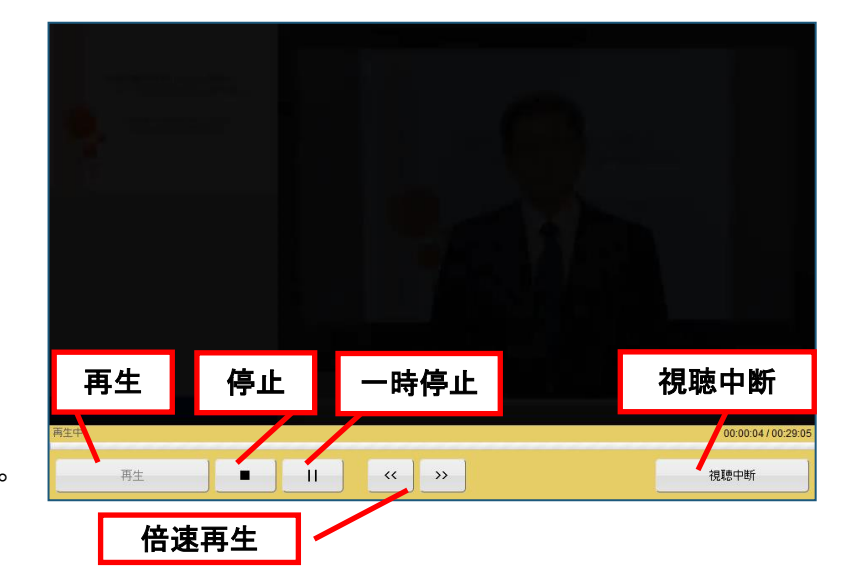

※初回の受講時には、ビデオのジャンプ機能はご利用できませんが、 受講履歴を保存した講座については、視聴済範囲のジャンプ機能をご利用いただけます。

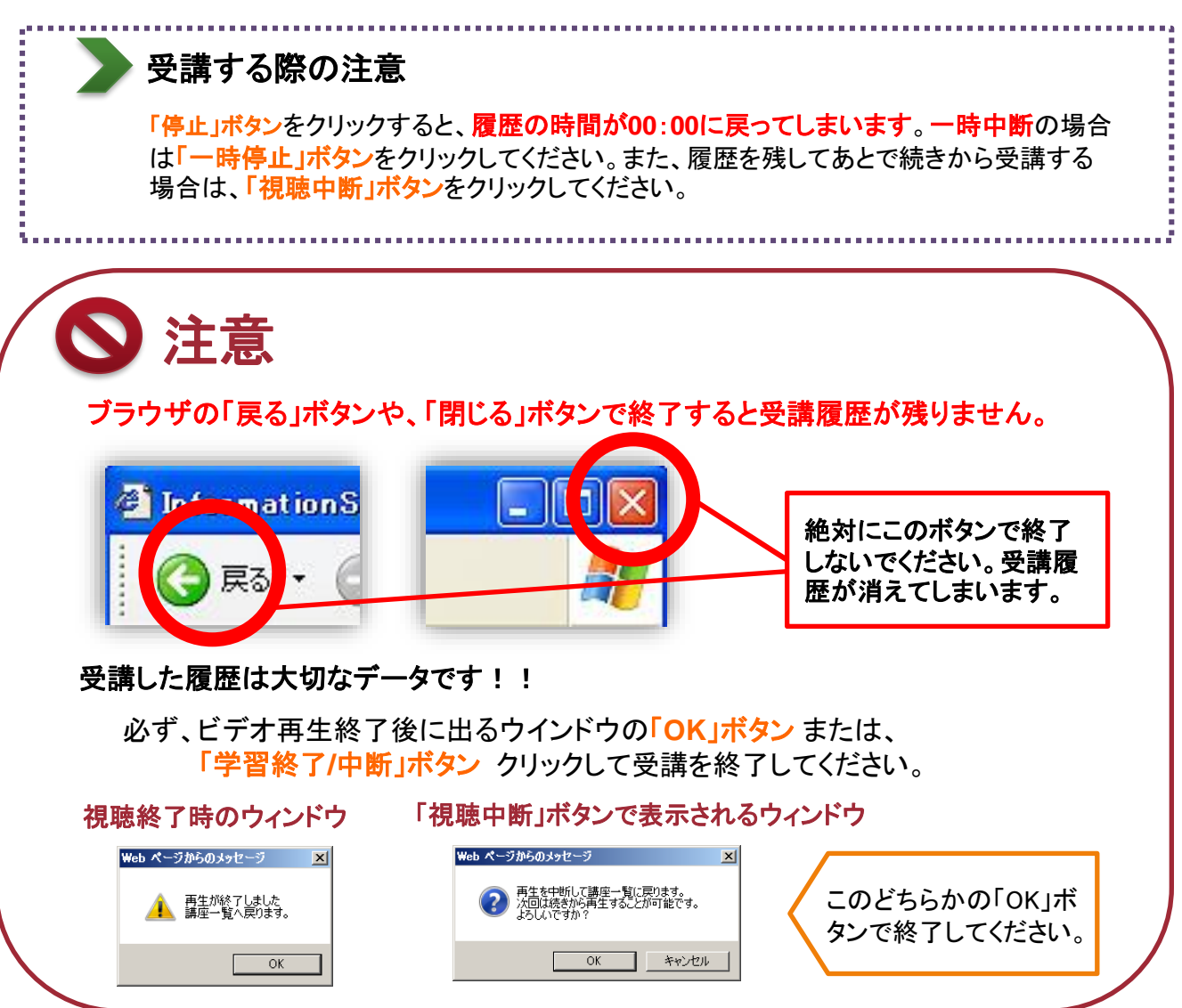

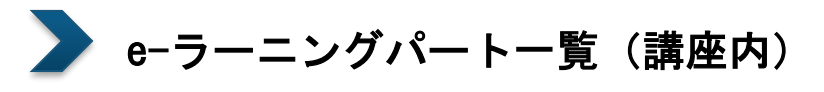

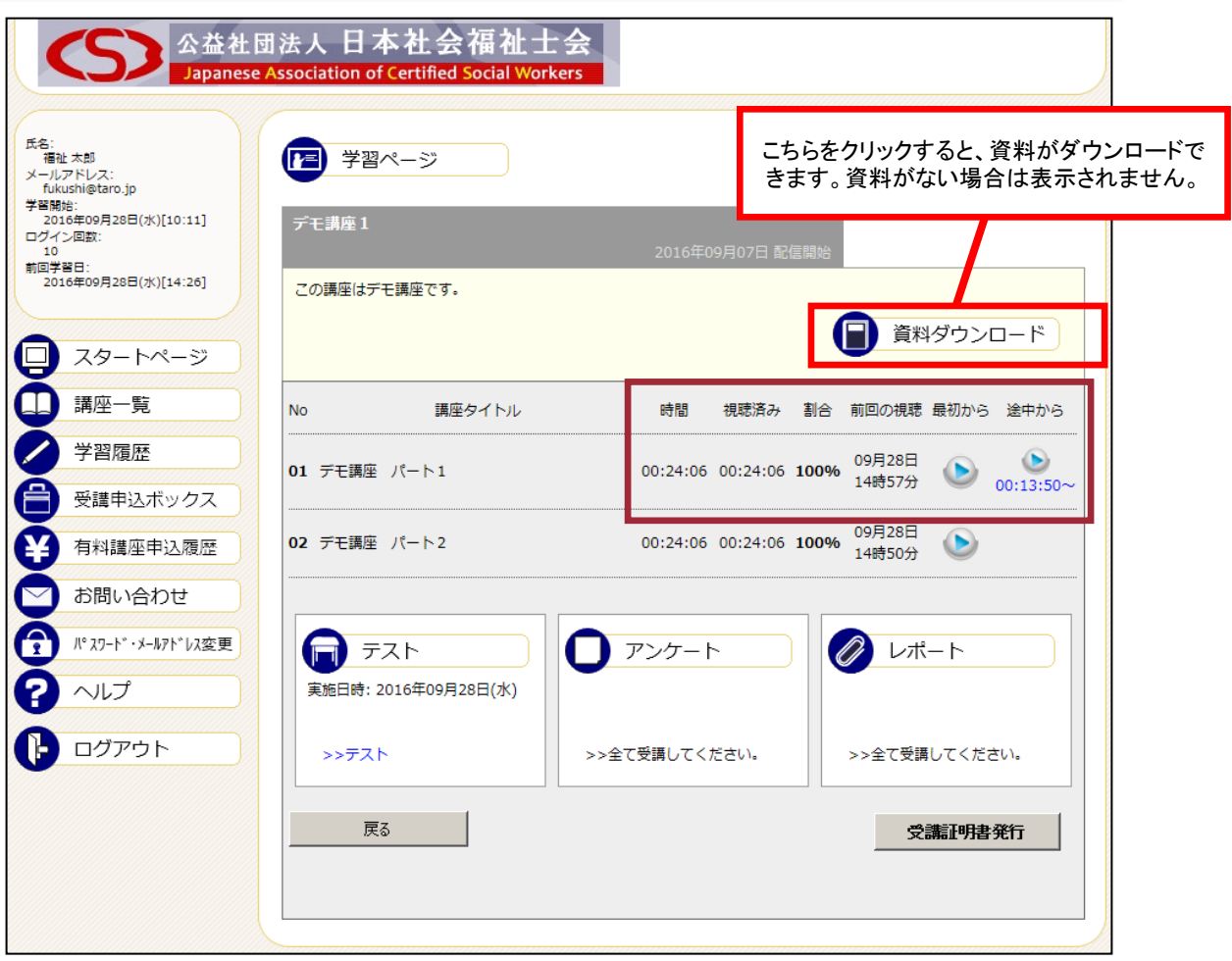

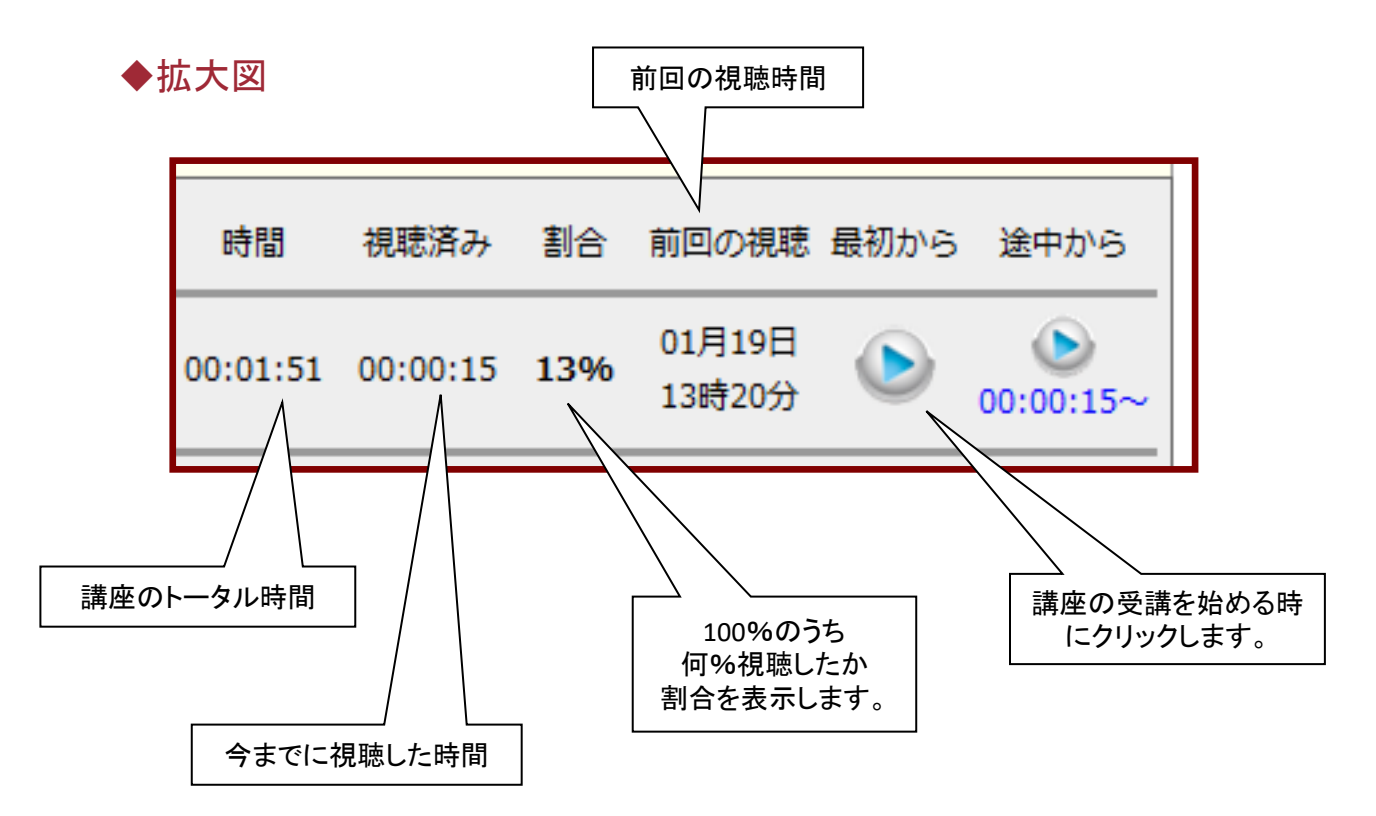

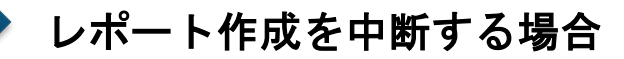

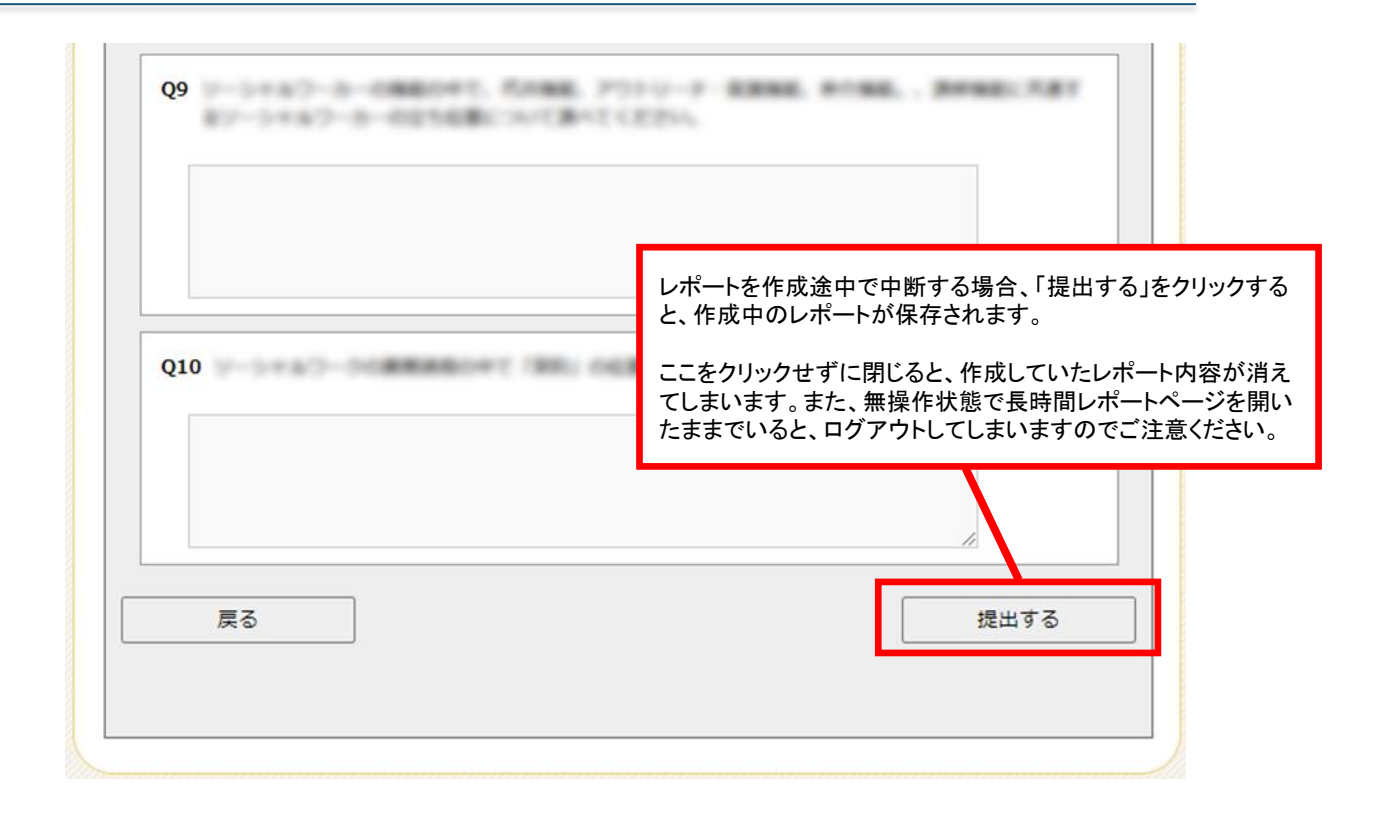

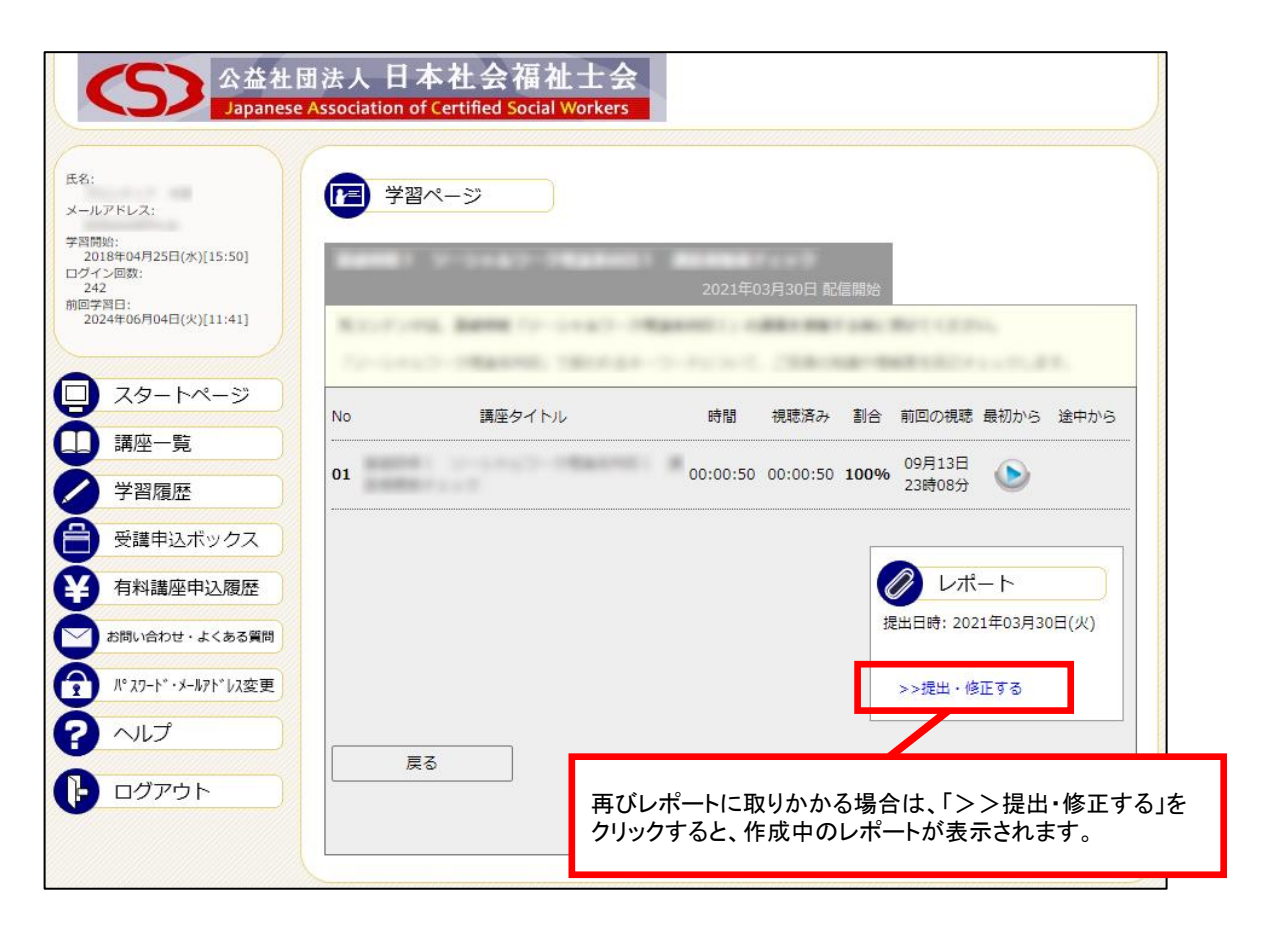

## 2 有料講座購入方法

1 米購入の講座をクリックすると、以下のウィンドウが表示されます。 講座を購入する場合は → 「OK」ボタンをクリックしてください。 講座を購入しない場合は → 「キャンセル」ボタンをクリックしてください。

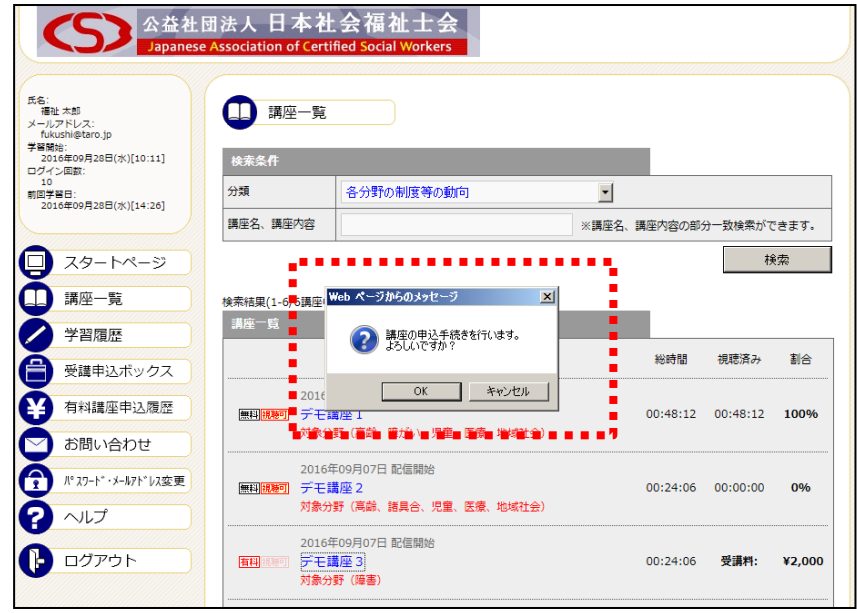

2 > 「OK」ボタンをクリックした場合、 受講申込ボックスに講座が追加されます。

> ※引き続き、別の講座を購入したい場合は、講座一覧から受講したい講座タイトルをクリックし、 同じように受講申込ボックスに講座を追加してください。

3 > ここから購入した講座の購入手続きに入ります。

画面下の「クレジットカード決済・コンビニ決済・ペイジー決済」ボタンをクリックしてください。

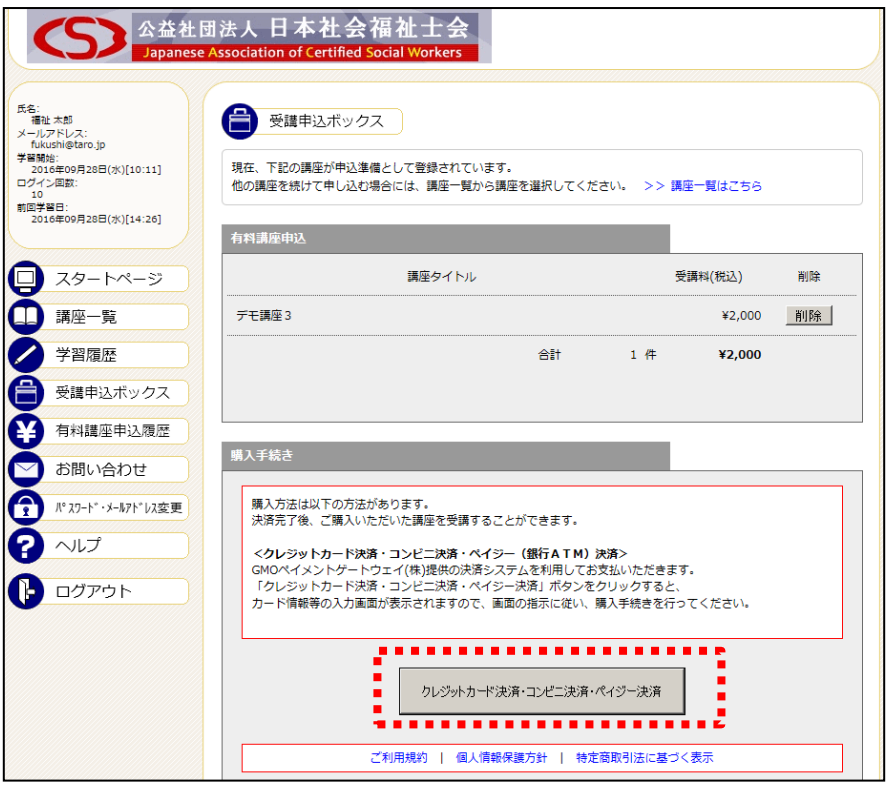

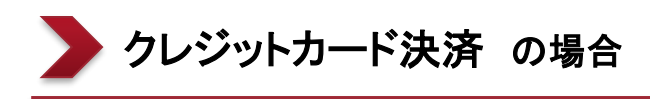

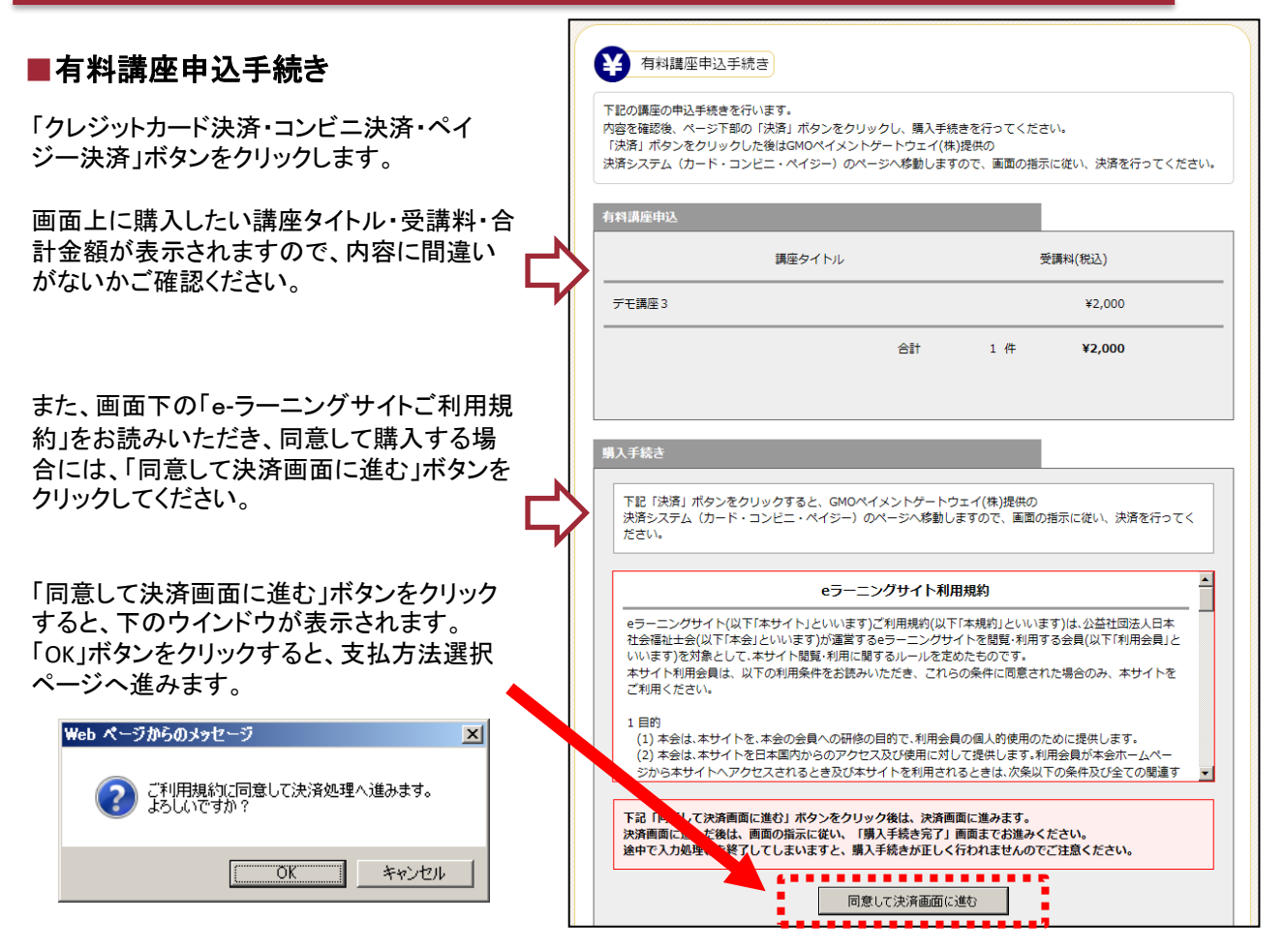

#### 注)決済画面に進んだ後は、画面の指示に従い、「購入手続き完了」画面までお進みください。 途中で入力処理等を終了してしまいますと、購入手続きが正しく行われませんのでご注意ください。

#### ■支払方法選択

お支払方法を「クレジットカード」・「コンビニエンスストア」・「ペイジー(銀行ATM)」から 「クレジットカード」お選びいただき、「進む」ボタンをクリックしてください。

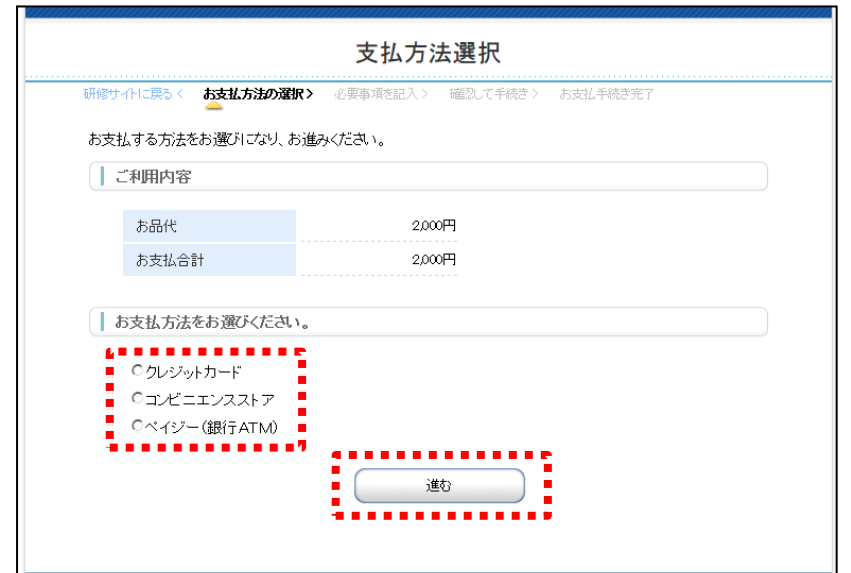

#### ■お支払手続き

#### 「クレジットカード」を選択した場合、

お支払方法・カード番号・カード有効期限を入力して、「確認する」ボタンをクリックしてください。

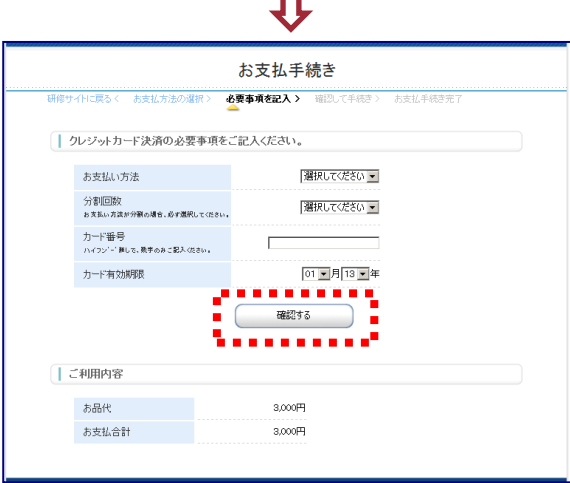

П

お支払手続きの確認画面が表示されます。内容を確認の上、「決済する」ボタンをクリックしてください。

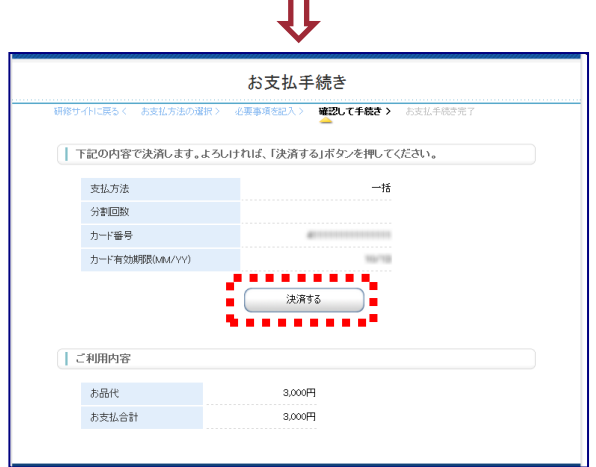

お手続き完了画面が表示されます。

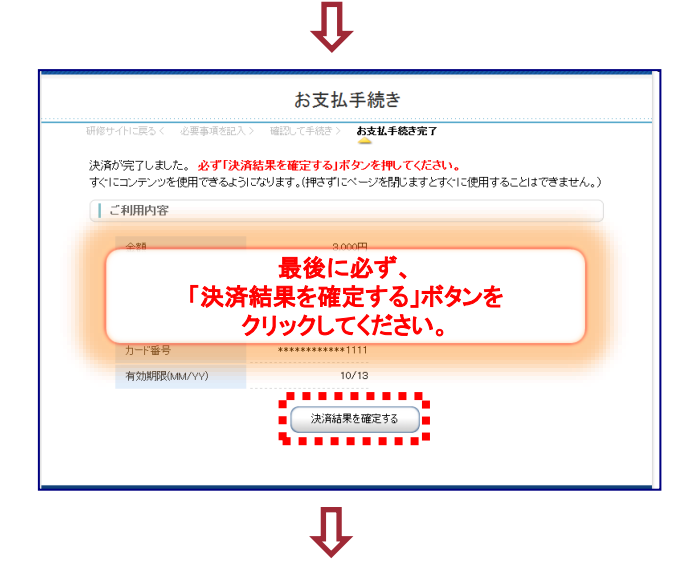

#### ■購入手続き完了

下の購入手続き完了画面が表示されると、有料講座の申込手続きは完了です。

・クレジットカード決済の場合、即日講座を視聴いただけます。

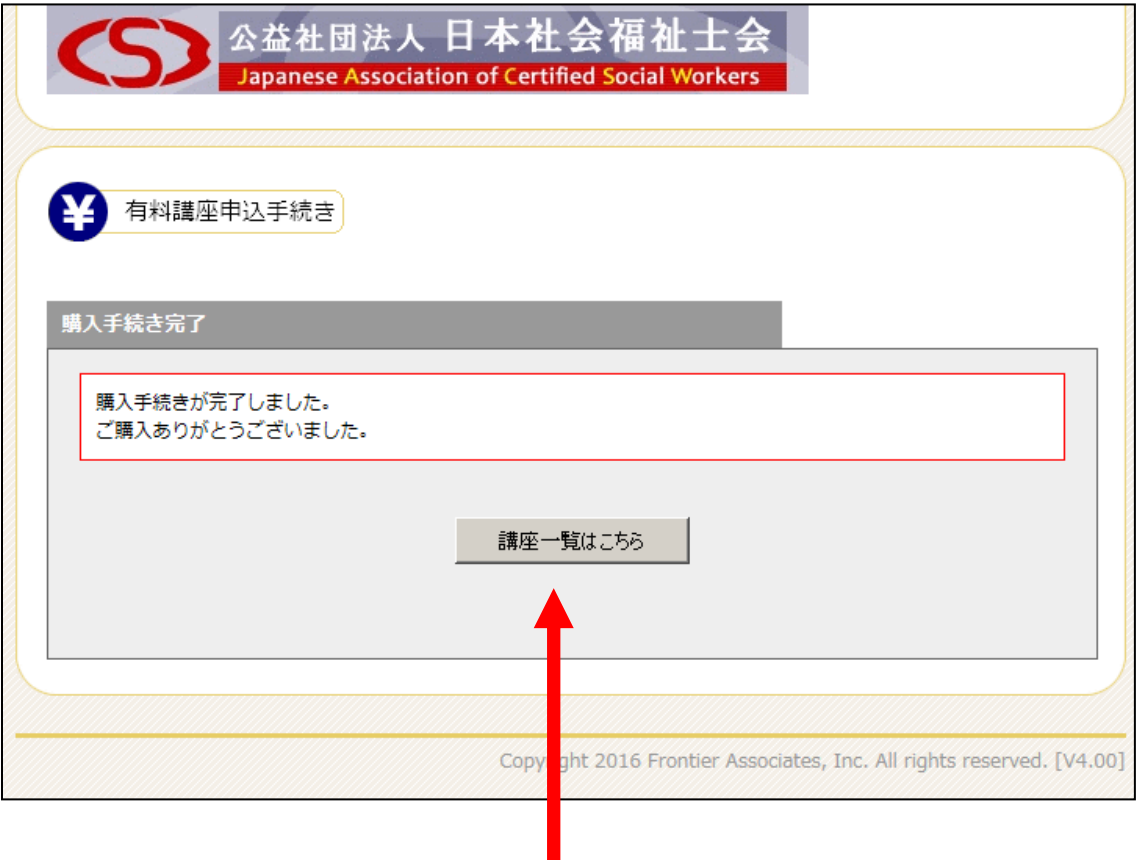

#### この画面が表示されるまでは、途中で画面を閉じないでください。

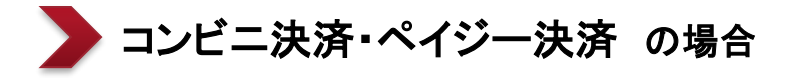

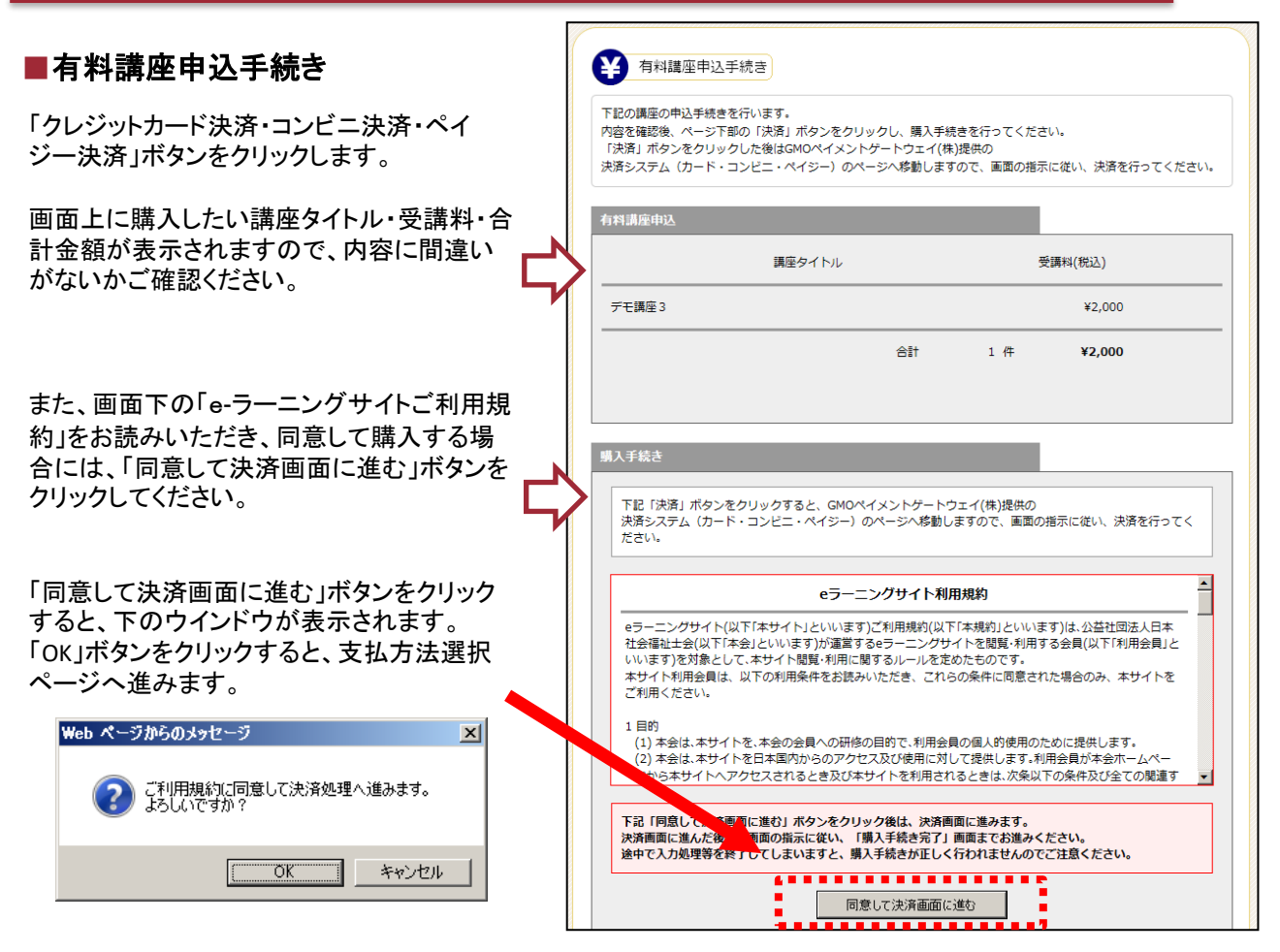

#### 注)決済画面に進んだ後は、画面の指示に従い、「購入手続き完了」画面までお進みください。 途中で入力処理等を終了してしまいますと、購入手続きが正しく行われませんのでご注意ください。

#### ■支払方法選択

お支払方法を「クレジットカード」・「コンビニエンスストア」・「ペイジー(銀行ATM)」から 「コンビニエンスストア」・「ペイジー(銀行ATM)」をお選びいただき、「進む」ボタンをクリックしてください。

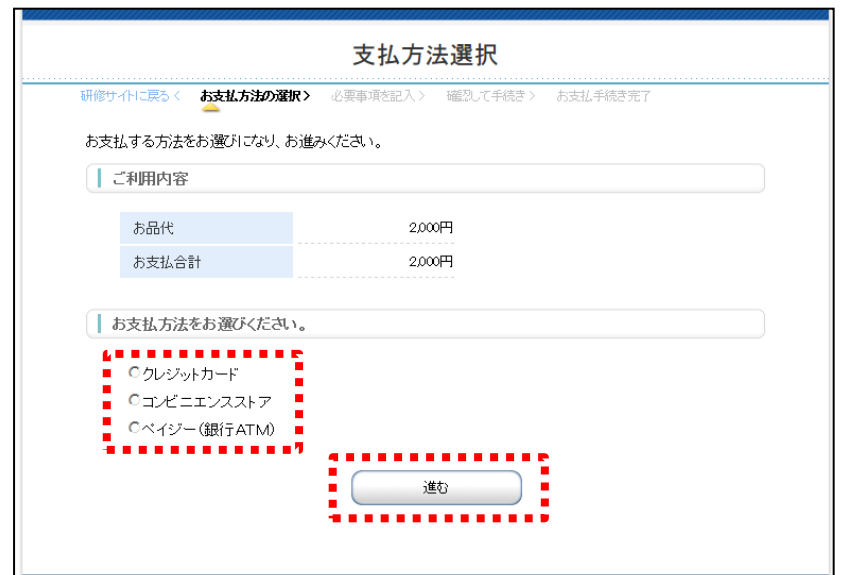

#### ■お支払手続き 「コンビニエンスストア」を選択した場合、 「ペイジー(銀行**ATM**)」を選択した場合、 最寄のコンビニ・氏名・フリガナ・電話番号・ご連絡先メー 氏名・フリガナ・電話番号・ご連絡先メールアドレスを入 ルを入力して、「確認する」ボタンをクリックしてください。 力して、「確認する」ボタンをクリックしてください。 お支払手続き お支払手続き **必要事項を記入> 日** 必要事項を記入> 第2 | コンビニエンスストア決済の必要事項をご記入ください。 ーベイジー決済の必要事項をご記入ください。 ご利用するコンピニの選択  $\sqrt{m}$  $\overline{\phantom{a}}$ 氏名  $-0.017777788$ 68 **RATCR**AGE  $70 + 14 + 14 = 14$ フリガナ 全角でご配入の方も  $0.6 - 0.1$  cm **TONSH RIANA** ご連絡先メールアドレス ご連絡先メールアドレス . . . <del>. . . . .</del> inne E  $\begin{array}{|c|c|} \hline \text{GHZ} & \text{J} & \text{J} \\ \hline \end{array}$ a a shekar . . . . . .<sup>.</sup> ■ご利用内容 ■ご利用内容 予約番号 お品代 8,000円 会員番号  $3,000$ 円 お支払合計 お品代 3,000円 お支払金計 3,000円 お支払手続きの確認画面が表示されます。内容を確認の上、「決済する」ボタンをクリックしてください。 お支払手続き お支払手続き 確認して手続き> 確認して手続き> |この内容で決済を始めます。 | この内容で決済を始めます。 ご利用するコンビニ ローソン 氏名 32,422.30 32,417.38 略 フリガナ 32.4.7.825 フリガナ 81.4 (F 805 電話番号 電話番号  $m$  - mass - mass ご連絡先メールアドレス ご連絡先メールアドレス ...... . . . . . . 決済する 決済する ....... ■ご利用内容 | ご利用内容 予約番号 お品代 3,000円 会員番号  $3,000$ FFJ お支払合計 お品代 お支払合計 3.000FR お支払い方法のご案内画面が表示されます。 お支払いの際、記載された番号が必要ですので、メモを取るか、印刷してお持ちください。 IJ お支払手続き お支払手続き お振込み方法のご案内 ………………… ーー<br>「カビニエンスストアお支払い申し込みが完了しました。下記の手順でお支払いください。<br>お支払いの際、このページに記載された番号か必要になります。メモを取るか、このページを印刷してお持ちく ベイジー(銀行ATM)お支払い申し込みが完了しました。下記の手順でお支払いください。<br>メモッド印刷が終わりましたら、**必ず「ベイジー決済として確定する」ボタンを押してください。**<br>押さずにベージを開しますと処理を確定できません。 たきい。<br>メモ or印刷が終わりましたら、**必ず「エンビニ決済として確定する」ボタンを押してください。**<br>押さずにページを閉じますと処理を確定できません。 □ 以下の番号をメモするか、このページを印刷してください。

1. ご利用の金融機関の案内に従って、ペイジーでのお)<br>2. 収納機関番号、お客様番号、確認番号を入力しての<br>3. お支払い内容を確認のうえ、料金をお支払いください ■ 必ず「ペイジー決済として確定する」ボタンを押してください。<br>■ 押さずにページを閉じますと処理を確定できません。 このページは再表示できません。 収納機関番号、お客様番号、確認番号のメモをお取りになるか、このページを印刷しましたか?

最後に必ず、 「ペイジー決済として確定する」ボタンを クリックしてください。

イイジー決済として確定する

お支払いの際、収納機関番号、お客様番号、確認番号が必要です。メモを取るか、このページを印刷して<br>お締ちください。

収納器関番号

お客様番号

最後に必ず、 「コンビニ決済として確定する」ボタンを クリックしてください。

お客様番号、確認番号、お客様決済番号 のメモをお取りになるか、このページを印刷しましたか?<br>■■■■■■■■■■■■■■■■■■■

**コーヒーエーエート** 

4. 現金で商品代金をお支払いください。<br>5. 傾収書(レシート形式)が発行されますので、必ずお受け取りください。

**会ず「コンピニ決済として確定する」ボタンを押してください。**<br>| 押さずにページを閉じますと処理を確定できません。

このページは再表示できません。

■ローソン、ファミリーマートでお支払いの場合

お客様番号

#### ■購入手続き完了

下の購入手続き完了画面が表示されると、有料講座の申込手続きは完了です。

- ・コンビニ決済の場合、10日以内にお支払を完了させてください。 期日を過ぎますと、購入手続きは無効となりますのでご注意ください。 お支払が完了しますと、即日講座を視聴いただけます。
- ・ペイジー決済の場合、10日以内にお支払を完了させてください。 期日を過ぎますと、購入手続きは無効となりますのでご注意ください。 お支払が完了しますと、即日講座を視聴いただけます。

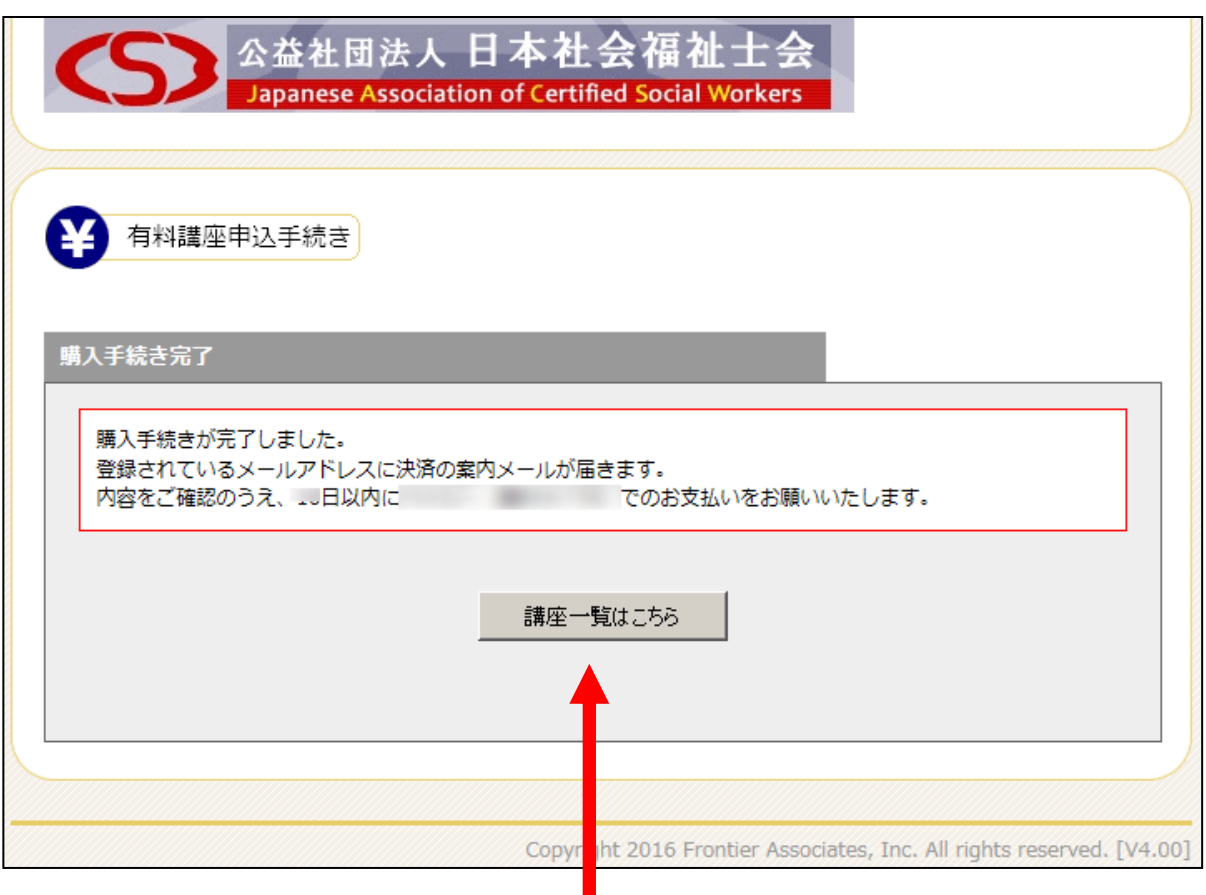

この画面が表示されるまでは、途中で画面を閉じないでください。

「有料講座申込履歴」をクリックすると、購入済の有料講座が表示がされます。 コンビニ決済・ペイジー決済の場合には、決済が完了するまでは「決済処理中」と表示されます。

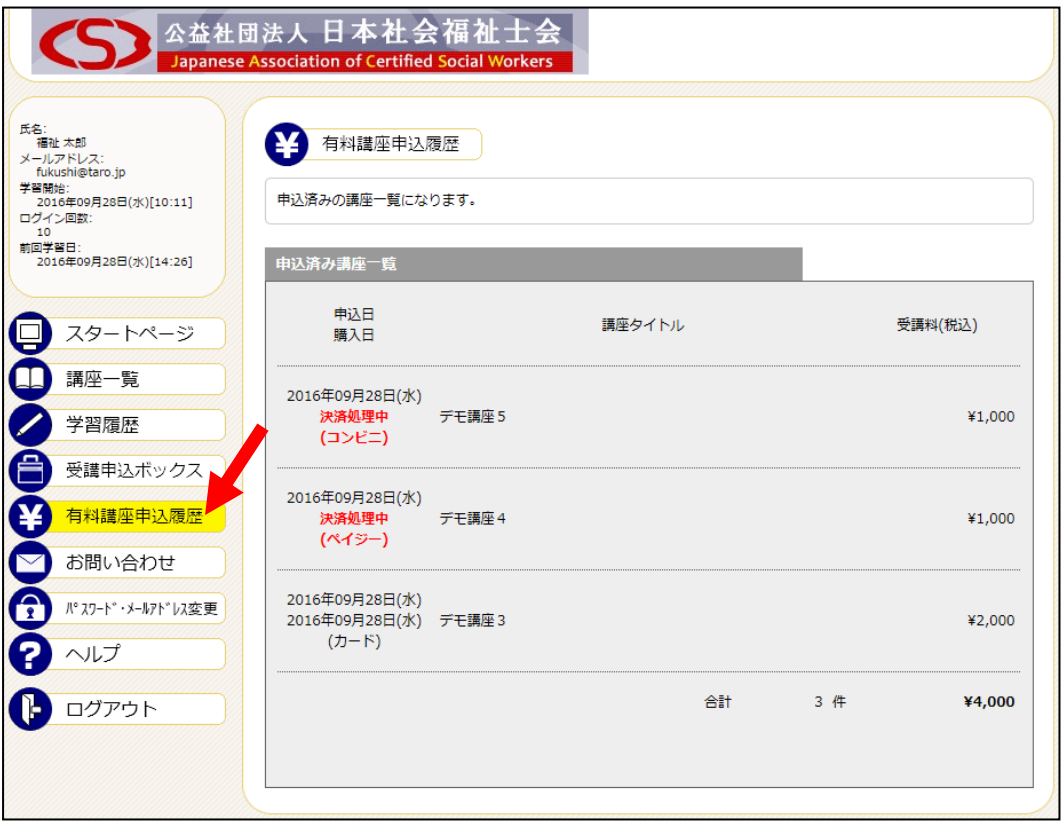

「学習履歴」をクリックすると、過去の学習履歴(eラーニング受講履歴)が確認できます。

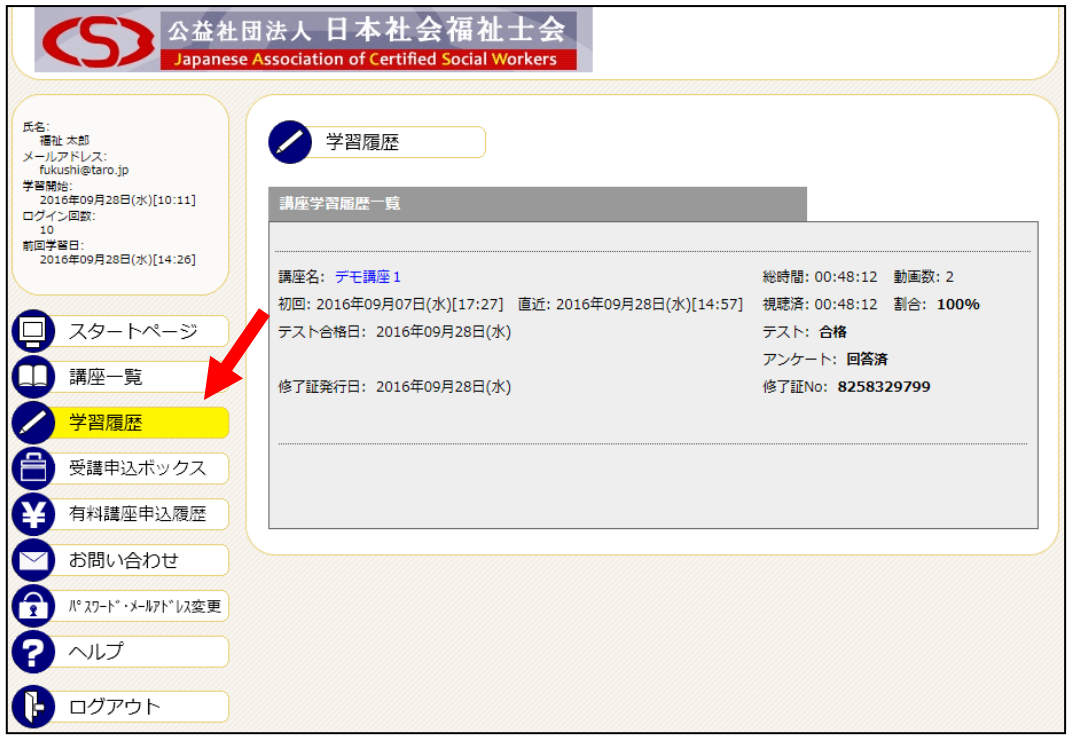

会員以外の方は「パスワード・メールアドレス変更」をクリックすると、以下のページが表示されます。 ※会員の方は生涯研修制度管理システムから変更をお願いします。

パスワード変更の場合は、画面上部の指示に従い、新しいパスワードを入力して、「パスワード変更」ボタン をクリックしてください。

(※パスワードは、半角英数字・記号4~16文字以内でお願いします。なお、パスワードの管理は厳重に 行ってください。お忘れ時の際は、ログイン画面の「パスワードを忘れた方はこちら」から確認してください。)

メールアドレスを変更の場合は、画面下部の指示に従い、新しいメールアドレスを入力して、「メールアドレ ス変更」ボタンをクリックしてください。

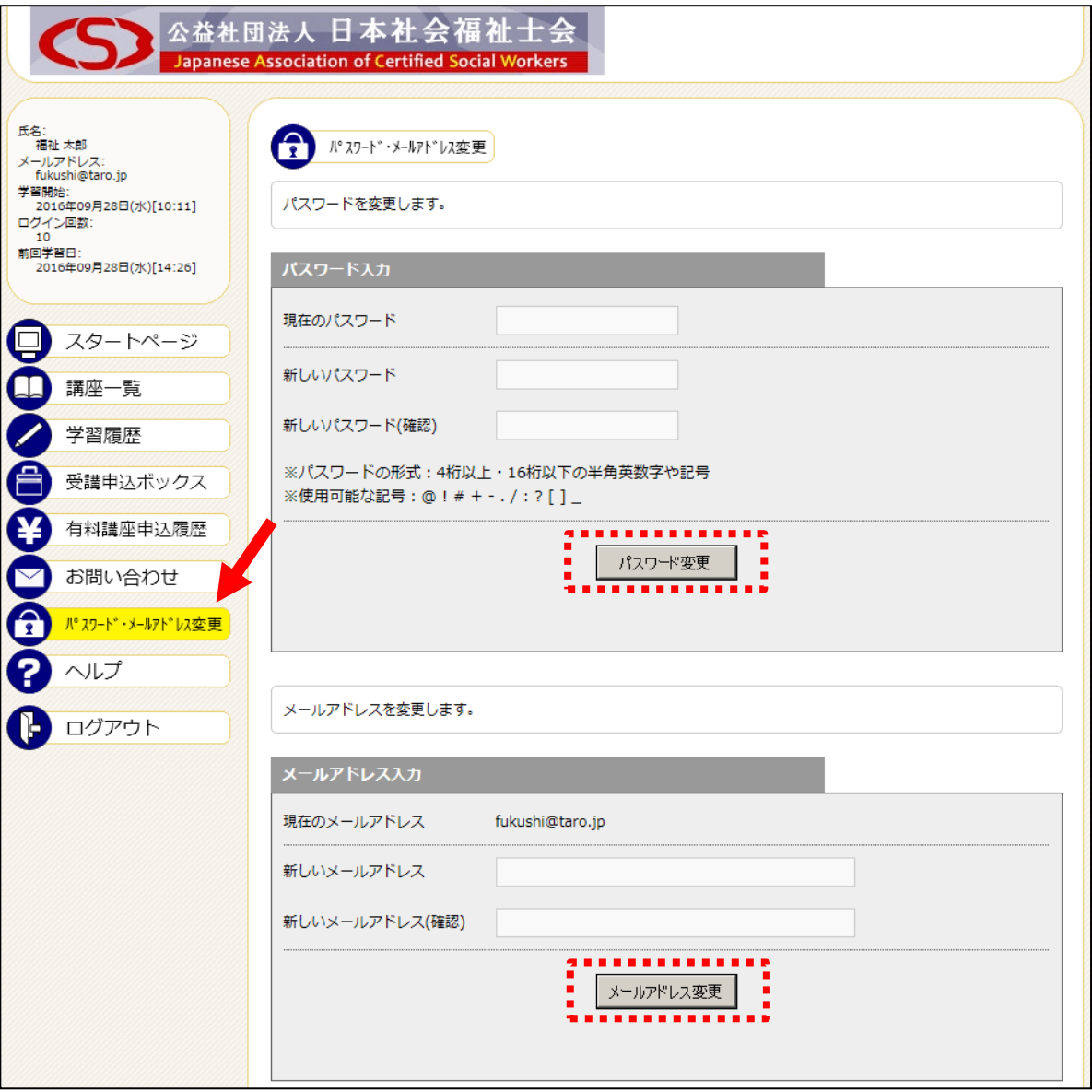

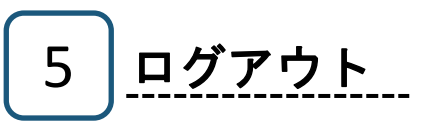

ログアウトされる際は、「ログアウト」をクリックしてください。

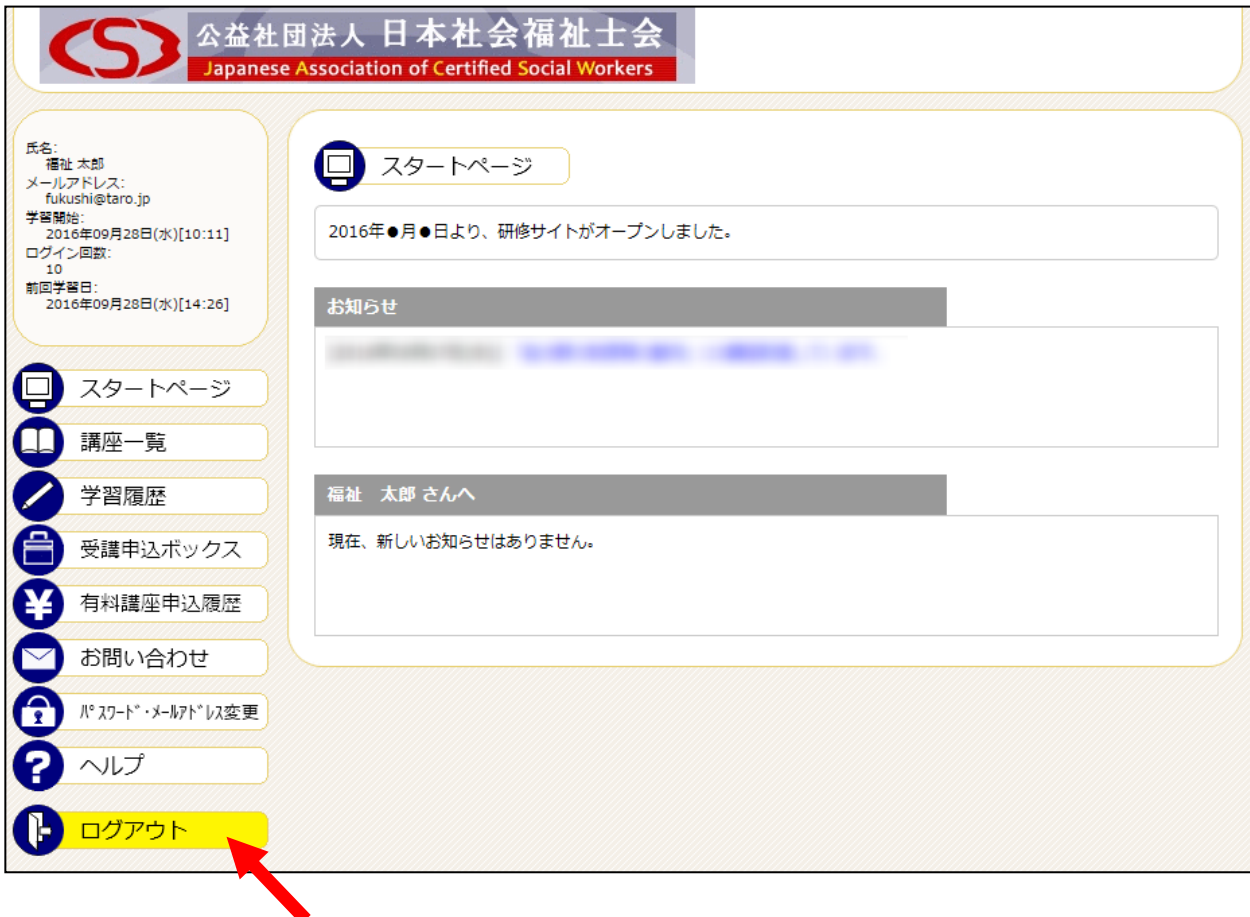

ログアウトされる際は、 こちらをクリックしてください。

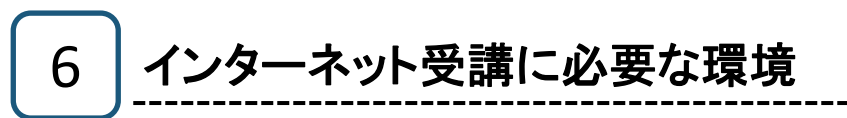

#### ① パソコン/インターネット環境

インターネット受講には、下表に示すパソコン/インターネット環境が必要です。

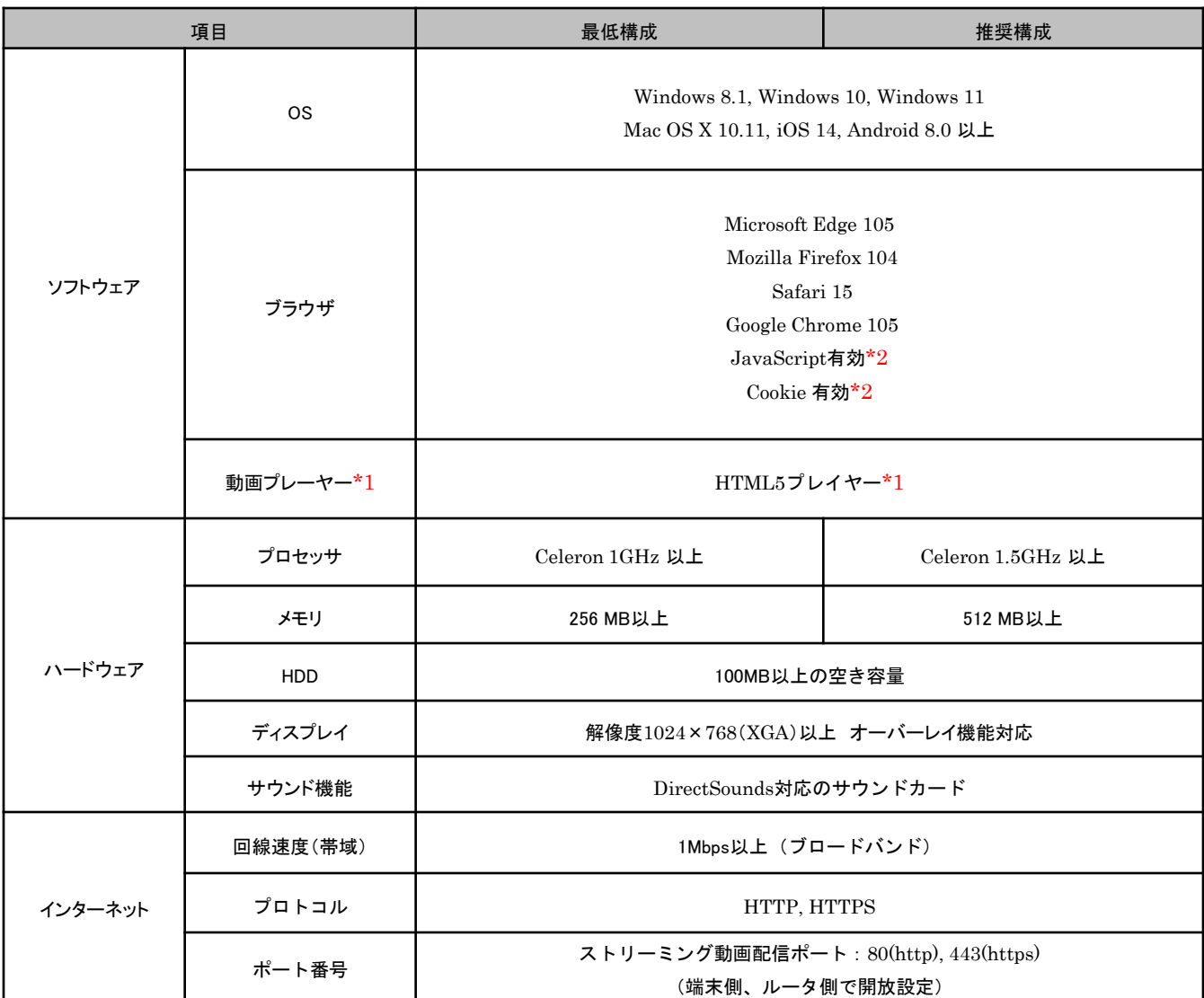

\*1 動画の視聴には、HTML5プレイヤーをサポートしたブラウザが必要です。

\*2 JavaScriptおよびCookieを有効にする方法は次項の「②ブラウザの設定」を参照してください。

※サポート期間外のOS、ブラウザは対応しておりません。

研修サイトを利用するには、ブラウザ(Microsoft Edge)にてJavaScriptおよびCookieを有効にする必要があり ます。

これらは、Windowsの標準設定(初期設定)で有効になっておりますが、事務所・会社等のパソコンで設定変更 が行われている場合、あるいはご自身で設定変更を行った場合は、下記手順に従って、標準設定(初期設定)に戻 してください。

また、CSSやフォントスタイル等の機能を無効にしている場合は有効にしてください。

注意:事務所や会社のネットワーク内で実行する場合は、必ず事前にネットワーク/システム管理者にご相談くだ さい。

1. Windowsのスタートメニューから、Windows システ ム ツールをクリックし、「コントロールパネル」をク リックします。

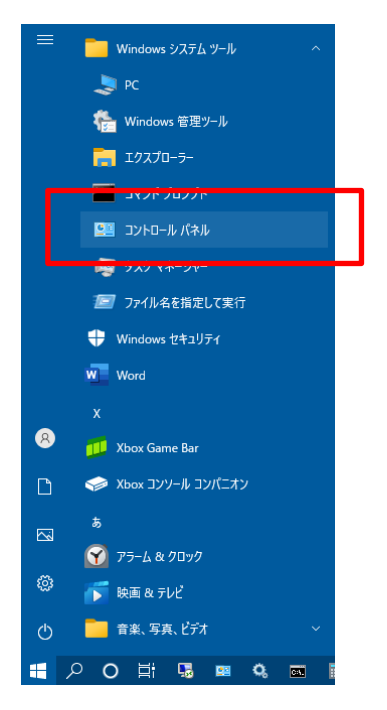

2. コントロールパネルが表示されます。「ネットワー クとインターネット」をクリックします。

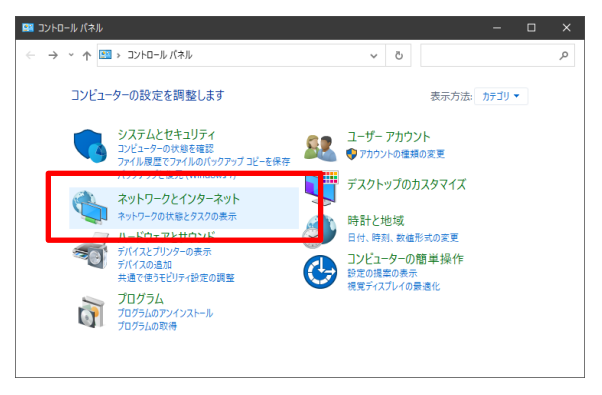

3. ネットワークとインターネットが表示されます。「イ ンターネットオプション」をクリックします。

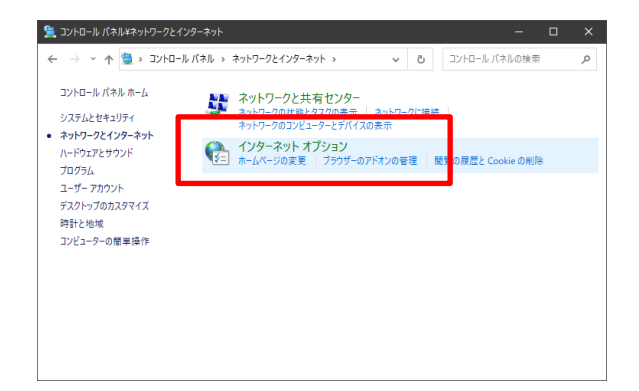

4. インターネットのプロパティで、「セキュリティ」タブを クリックします。 「このゾーンのセキュリティレベル」が"高"または"カ スタム"になっている場合は、「既定のレベル」ボタン をクリックし、"中高"に変更してください。 その後「適用」ボタンクリックしてください。

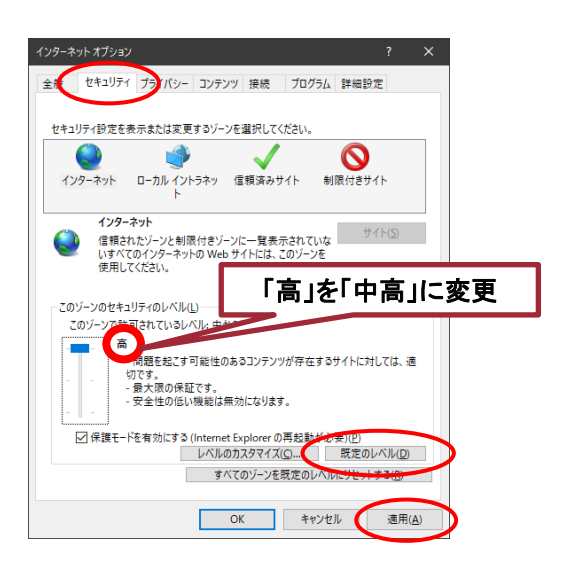

5. インターネットのプロパティで、 「プライバシー」タブをクリックします。 設定の「詳細設定」ボタンをクリックし、 ファーストパーティのCookieを "承諾する(A)"、 サードパーティのCookieを "承諾する(C)"、 に選択し、 "常にセッションCookieを許可する(W)" にチェックを入れ、「OK」ボタンをクリックしてください。 その後「適用」ボタンをクリックしてください。

注意:インターネット受講/アンケート提出が終わったら 必ず元の設定に戻してください。

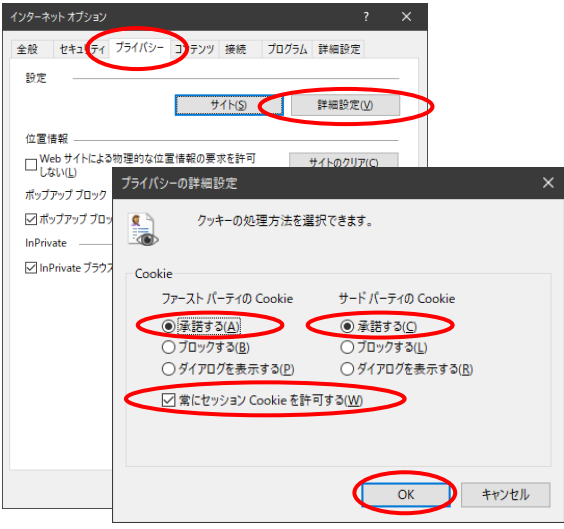

# トラブル対処法

- ●ログインできない(トラブル事例①)
- ●ビデオが表示されない(トラブル事例②)
- ●音が聞こえない(トラブル事例③)

## トラブル事例 ①「ログインできない」

トップ画面表示の際「何も表示されない」、ま たは「ログイン」ボタンをクリックしても何も反応 がない。

#### ■対処法1

Microsoft Edgeの設定で JavaScript が "有効"になっていないことが原因です。

#### 注意:

事務所や会社のネットワーク内で実行する場合は、 必ず事前にネットワーク/システム管理者にご相談ください。

1. Microsoft Edgeのメニューバーから「…」ボタン →

「設定」を選択します。

2. 「Cookieとサイトのアクセス許可」をクリックします。

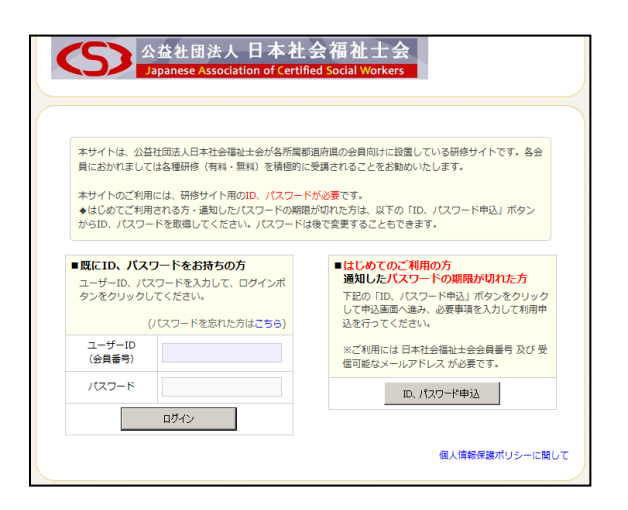

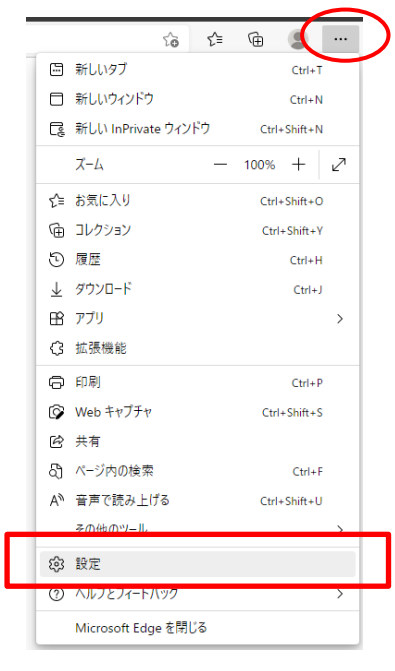

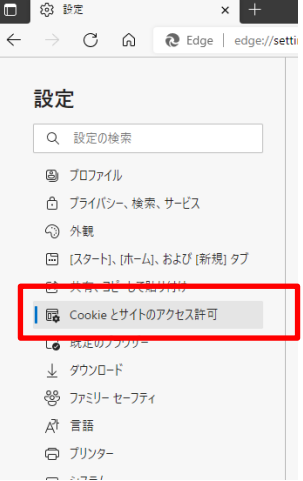

- 3. 「Cookieとサイトのアクセス許可 」が表示されます。「JavaScript 」をクリックします。
- $\overleftrightarrow{\mathbf{r}}_{\mathbf{0}} = \mathbf{r}_{\mathbf{1}}^{\mathbf{1}} \qquad \overleftrightarrow{\mathbf{r}}_{\mathbf{0}}$ サイトのアクセス許可 すべてのサイト -<br>関覧したサイトのアクセス許可を表示する 最近のアクティビティ なんこのファフィニティ<br>サイトのアクセス許可に対して行われた最新の変更 最近のアクティビティはありません。サイトのアクセス許可に対する最近の変更がここに表示されます すべてのアクセス許可 すべてのサイトに適用されるアクセス許可 ◎ 場所 常に確認する ◎ カメラ 常に確認する  $\ensuremath{{\mathbb Q}}$  –719 - 11<br>常に確認する (…) モーション センサーまたは光センサー サイトでのモーションセンサーと光センサーの使用を許可する Q 通知  $\overline{ }$ 常に確認する  $\boxed{B}$  JavaScript  $\,$ 許可済み 2 イメージ すべて表示
- 4. 「Cookieとサイトのアクセス許可 / JavaScript」が表示されます 。「許可(推奨)」の項目のスイッ チをクリックし、有効にします。

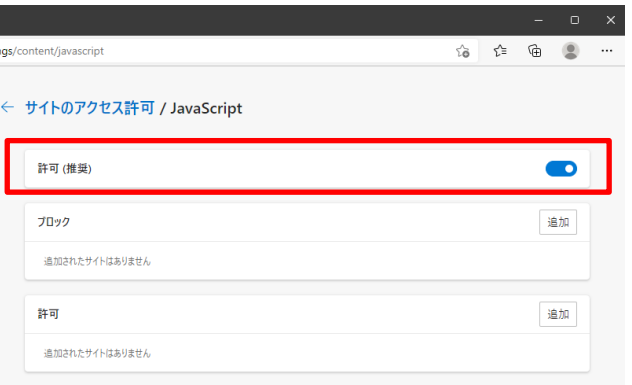

#### ■対処法2

会社や学校のネットワークでプロキシサーバーを 使用している場合は次の手順で設定を変更してください。

- 注意:事務所や会社のネットワーク内で実行する場合は、 必ず事前にネットワーク/システム管理者にご相談ください。
- 1. Windowsのスタートメニューから 「設定」ボタンクリックします。

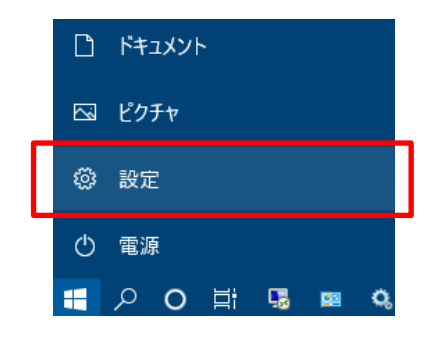

2. Windowsの設定画面が表示さ れます。「ネットワークとインタ ーネット」をクリックします。

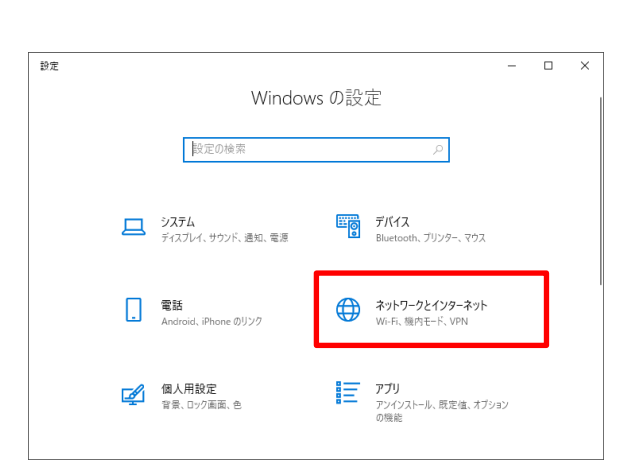

3. 「プロキシ」をクリックします。

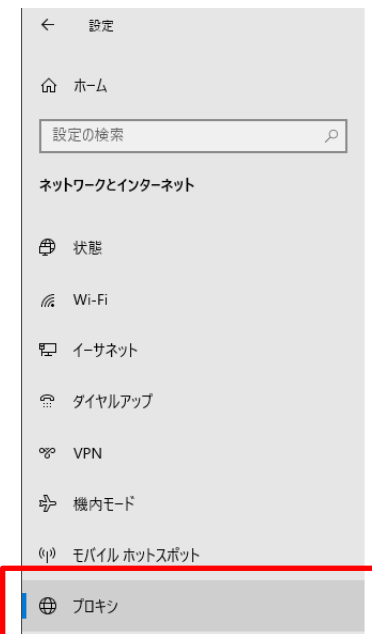

4. プロキシ画面が表示されます。次 のエントリーで始まるアドレス以外 プロキシサーバーを編集 にプロキシサーバーを使います。エ プロキシサーバーを使う ントリを区切るにはセミコロン(;)を  $\bullet$   $\overline{v}$ 追加います。欄に プロキシ IP アドレス ポート 「**jacsw.informationstar.jp;**」と 10.100.100.100 80 「**as.smartstream.ne.jp;**」を入力し、 次のエントリで始まるアドレス以外にプロキシ サーバーを使います。エントリを区切るにはセミコ 「保存」ボタンをクリックします。 ロン(:)を使います。 jacsw.informationstar.jp;as.smartstream.ne .jp; ● ローカル (イントラネット) のアドレスにはプロキシ サーバーを使わない

注意:事務所や会社のネットワーク内で実行する場合は、必ず事前にネットワー ク/システム管理者にご相談ください。

保存

キャンセル

### トラブル事例 ②「ビデオが表示されない」

学習画面のフレーム部分は表示されるが、ビデオ映像が表示され ない(または映像が動かない)。

#### ■対処法1

インターネット回線速度が遅い事が原因の一つです。学習のインタ ーネット環境として、ADSL相当以上のブロードバンド環境をご用意い ただく事をお願いしていますが、ブロードバンドでも時間帯によって は回線が混み合って速度が落ちる事があります。その場合、時間を おいてアクセスしなおしてください。

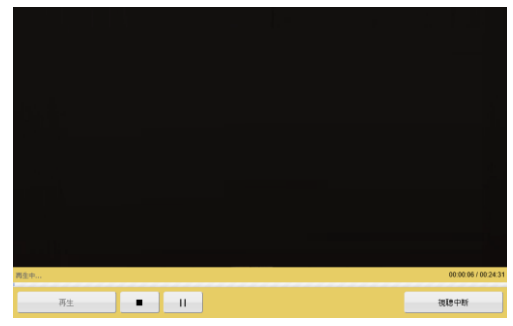

#### ■対処法2

ご利用のインターネット回線によっては、ファイアウォール、UTM、 IDP、プロキシーサーバなどのセキュリティが導入されている場合が あります。

注意:事務所や会社のネットワーク内で実行する場合は、必ず事前 にネットワーク/システム管理者にご相談ください。

1. 以下のプロトコル開放、ポート開放、サーバ指定などのセキュリティポリシ ーの変更をしてください。

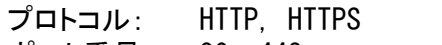

ポート番号: 80, 443

サーバ: jacsw.informationstar.jp

as.smartstream.ne.jp

2. プロバイダーのセキュリティオプション、セキュリティ機器、セキュリティシス テムなどをご利用の場合、上記設定でも視聴できない場合があります。そ の場合には、セキュリティシステムの担当者に確認をしてください。

参考)

Windowsファイアウォールでポートを開く [https://docs.microsoft.com/ja-jp/windows/security/threat](https://docs.microsoft.com/ja-jp/windows/security/threat-protection/windows-firewall/create-an-inbound-port-rule)[protection/windows-firewall/create-an-inbound-port-rule](https://docs.microsoft.com/ja-jp/windows/security/threat-protection/windows-firewall/create-an-inbound-port-rule)

Mac OS X : ポートとは <http://support.apple.com/ja-jp/HT4634>

#### トラブル事例 ③「音が聞こえない」

#### 対処法

- a. 音声出力機能付きのパソコンかどうか確認してください。
- b. パソコン側のボリュームコントロールを調節してください(図1)。
- c. スピーカー(外付け、モニター内蔵、ノートPC本体内蔵)、ヘッドフォン等の ON/OFFスイッチとボリュームコントロールを確認してください。

(図1)

「スピーカー」を右クリックし、

「音量ミキサーを開く(M)」をクリックしてください。

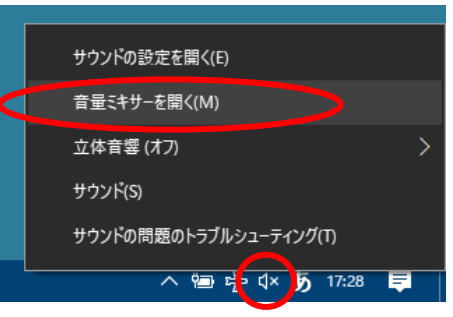

「音量ミキサー」の「スピーカー」や 「ブラウザ」(Microsoft Edge、Google Chrome等)の 音量を調整してください。

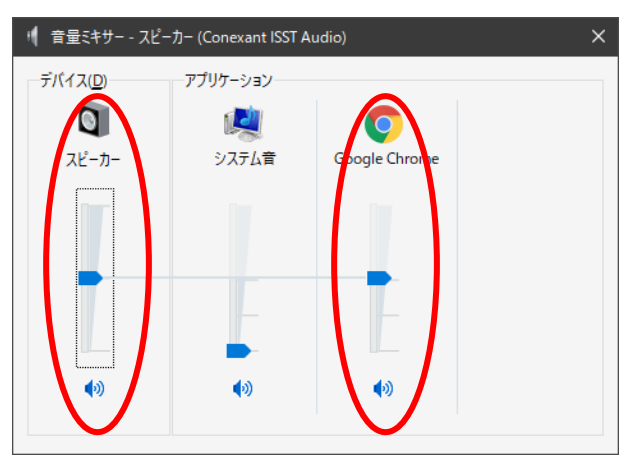